$65P.787$  $C424$  $V.2$ 

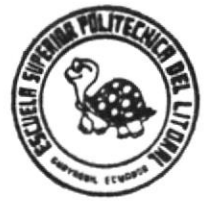

 $\mathcal{O}(\mathcal{O}_{\mathcal{M}})$ 

ESCUELA SUPERIOR POLITECNICA DEL LITORAL Programa de Computación (PROTCOM) Sistema Integrado Gerencial para Saveha C. Ltda.

## PROYECTO

Previo a la obtención del Título de

ANALISTA DE SISTEMAS

Presentado por:

Jaime Cevallos Velásquez Carlos Guaigua Sandoval

Directora

ANL. Nayeth Solórzano de Nan

Guayaquil - Ecuador 1993

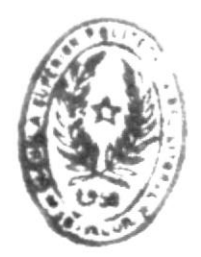

DE ESCULLAS ILLNOLOS

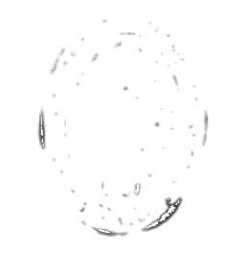

 $j^{\pm}$ 

## MANUAL DE USUARIO

 $\frac{M^2}{2}$ 

 $\bar{\nu}$   $\omega$ 

SIG ver 1.00

SISTEMA INTEXTRADO GERENCIAL.

 $\frac{d}{d\mathbf{G}}$ 

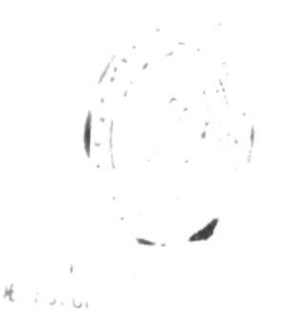

## AGRADECIMIENTO

Agradecemos por este logro obtenido a Dios, a nuestron padres y hermanos, a los profesores de la Escuela de<br>Computación, al Anl. Xavier Barrreto y de manera muy especial a nuestra Directora de Tesis Anl. Nayeth Solórzano de Nan.

 $\mathcal{V}$ 

Jaime Cevallos Velásquez

Carlos Guaigua Sandoval

## DEDICATORIA

Dedico ésta tesis a mis padres que con su apoyo incondicional en todo momento, me han ayudado a<br>culminar con éxito mis estudios.

Nunca podré terminar de retribuir todos sus esfuerzos.

Jaime Cevallos Velásquez

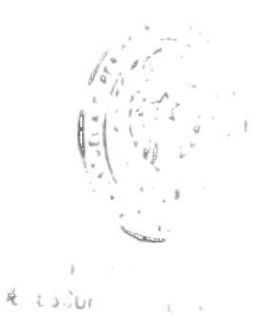

## DEDICATORIA

A mis queridos padres y hermanos.

 $\sqrt{\zeta}$ . octo

Carlos Guaigua Sandoval

## DECLARACION EXPRESA

"LA RESPONSABILIDAD POR LOS HECHOS, IDEAS Y DOCTRINAS, EXPUESTAS EN ESTA TESIS, NOS CORRESPONDEN EXCLUSIVAMENTE, Y EL PATRIMONIO INTELECTUAL DE LA MISPA, A LA ESCUELA SUPERIOR POLITECNICA DEL LITORAL".

(Reglamento de exámenes y títulos profesionales de la ESPOL)

Jaime Cevallos Velásquez

 $\alpha$ 

Carlos Guaigua Sandoval

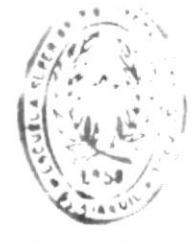

 $5 + 0 + 10 +$ JE ESCUEL - J E MOLD

 $\overline{\phantom{a}}$ 

 $\Delta$ 

And November 2016 1907

 $\sim$ 

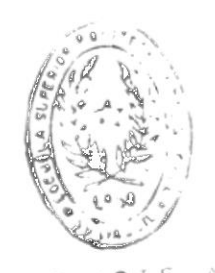

BIBLIOTE

## TABLA DE CONTENIDO

 $\sim 10^{11}$ 

45 46

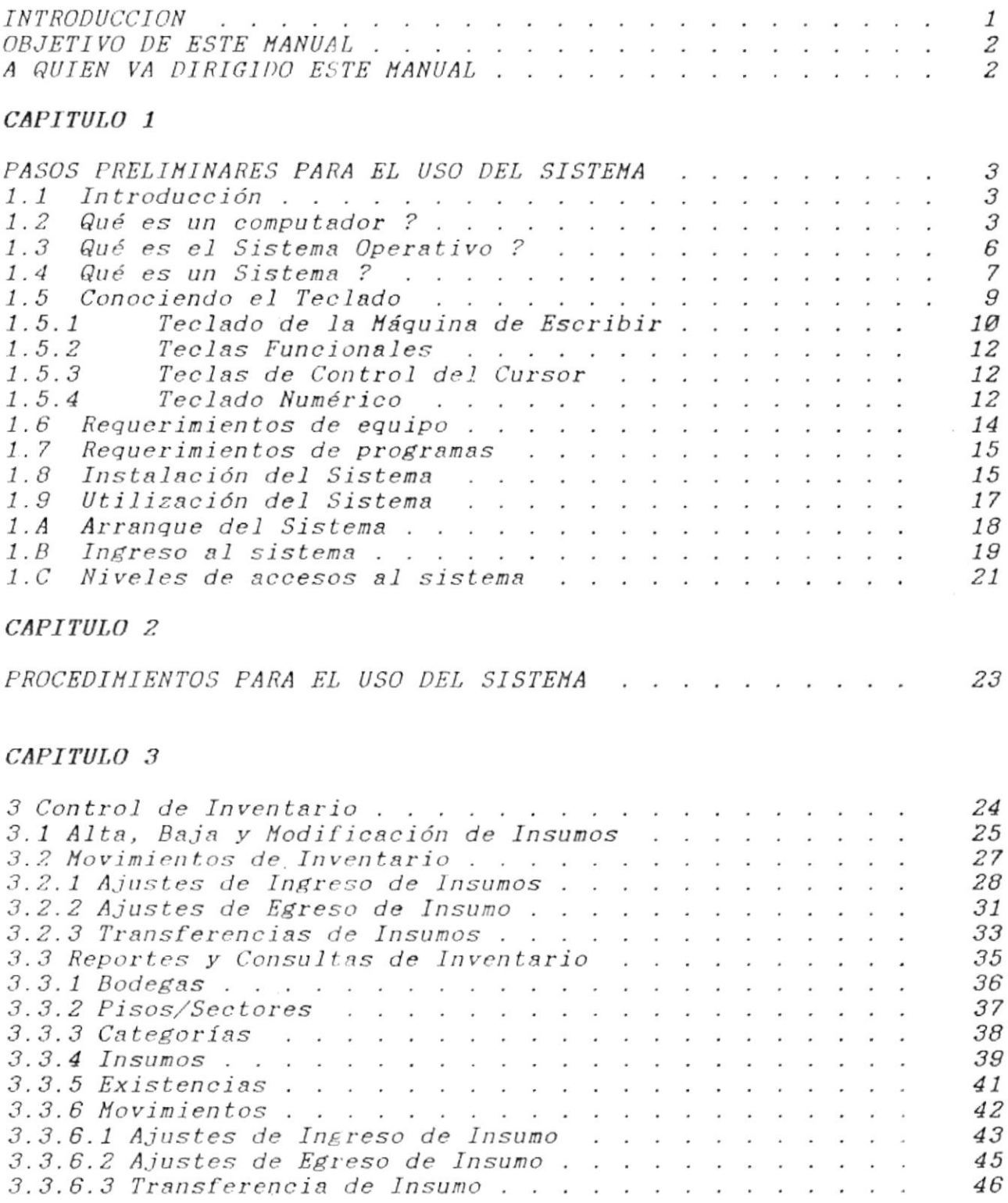

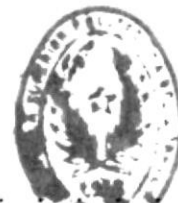

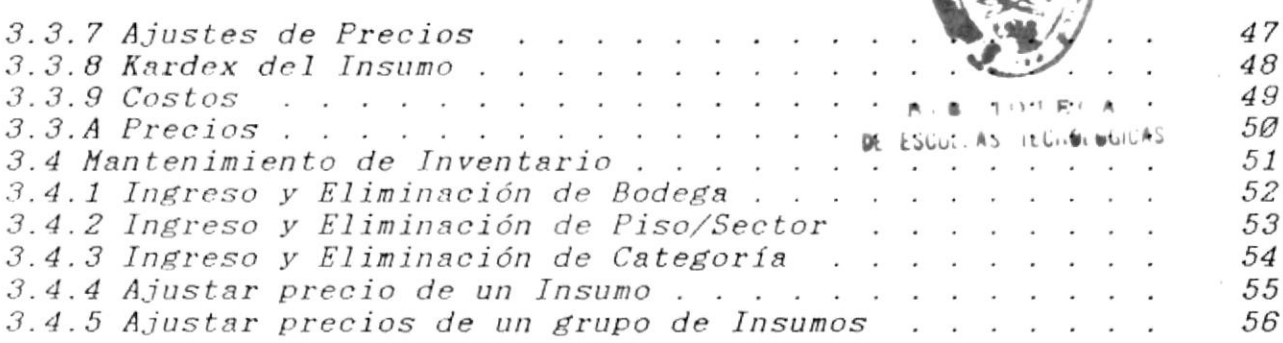

## CAPITULO 4

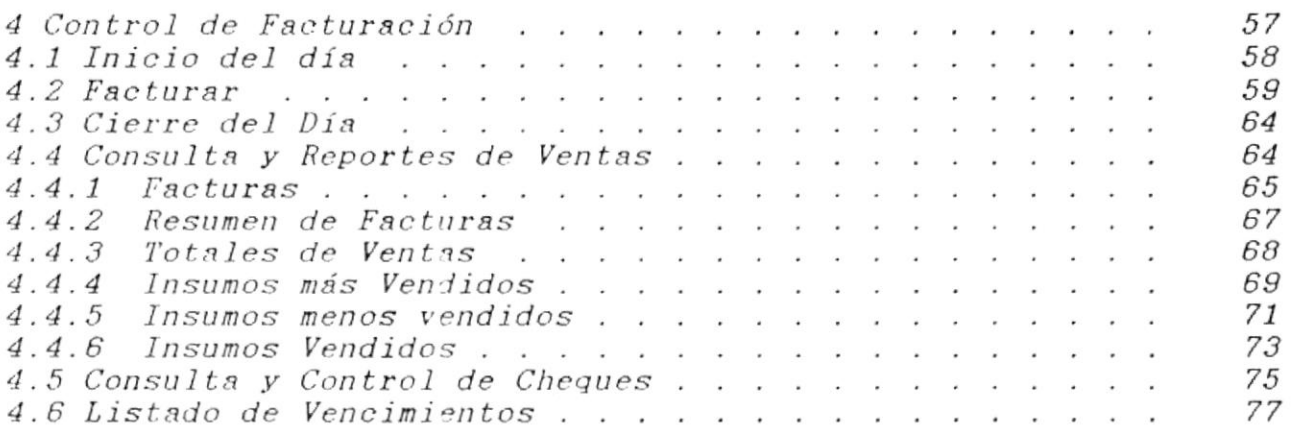

## CAPITULO 5

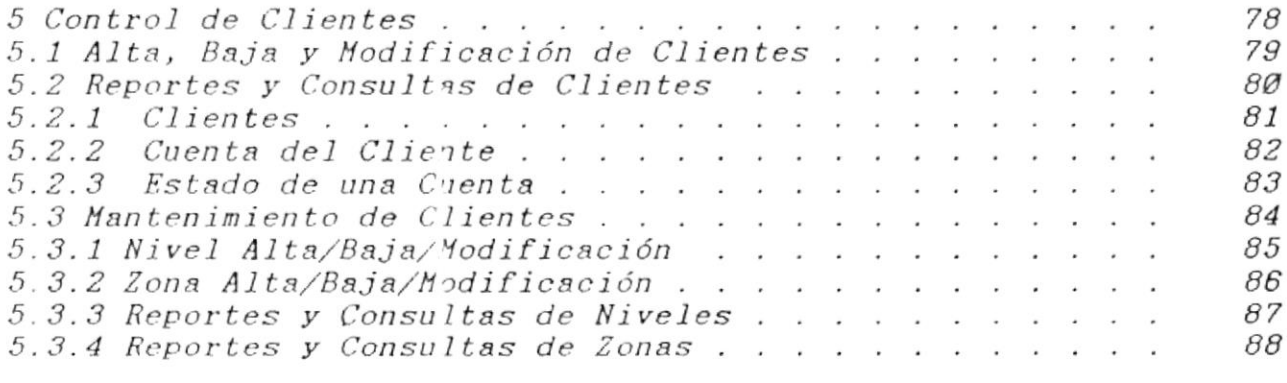

## $CAPITULO$   $6$

 $\sim 10^{-11}$ 

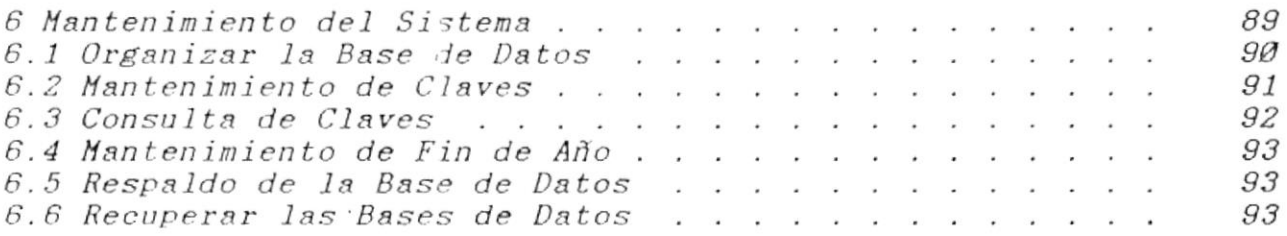

## $CAPITULO$  7

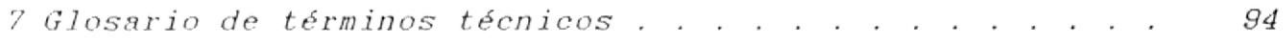

 $\mathbb{R}^n$  . The set of  $\mathbb{R}^n$ 

 $\epsilon$ 

## INTRODUCCION

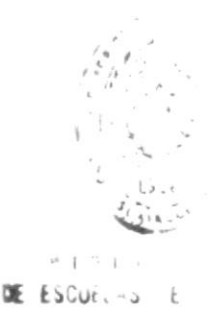

 $--$ SAVEHA C. LTDA.

#### **INTRODUCCION**

SIG es un sistema que servirá para el control de inventario, facturación, y clientes.

SIG reúne las siguientes características generales técnicas y de diseño.

\* Clave del usuario y contraseña a efectos de limitar el acceso a las personas autorizadas según su jerarquía y responsabilidad.

\* Operación del sistema en un ambiente multiusuario bajo un entorno Xenix.

\* Acceso a la información almacenada en forma inmediata, para todas las consultas y listados que tiene el sistema.

\* La mayoría de informes brindarán los detalles de movimientos y totales por período.

PROTCOM-

 $\mathbf{r}$ 

 $-Pág.$ # 1

### **OBJETIVO DE ESTE MANUAL**

Este manual ha sido elaborado para ayudar a la(s) persona(s) encargadas de usar este sistema. Aquí Usted encontrará una guía<br>de como utilizar el computador, de como operar el sistema y podrá tener conocimiento del alcance de todo el sistema, mediante la ilustración y explicación de cada una de las opciones que le permite realizar el mismo.

#### A QUIEN VA DIRIGIDO ESTE MANUAL

Gerente y Subgerente de SAVEHA C. LTDA., quienes son los encargados del control de inventario, facturación y clientes.

Secretarias de SAVEHA C. LTDA., quienes son las encargadas del control de facturación y clientes.

# VMELSIS **THO** OSN TH VUVJ STUVININITING SOSVJ

t onnulavo

#### PASOS PRELIMINARES PARA EL USO DEL **SISTEMA**

#### 1.1 Introducción

Antes de profundizar en lo que és o hace SIG Usted debería tener muy claros ciertos conceptos que son básicos en el nuevo mundo de la informática.

Tratamos de que Usted se familiarice con estos términos explicándolos de una manera sencilla y ejemplificada, para que<br>Ud. pueda recurrir a ellos y a su definición cuando sean utilizados a lo largo del presente manual.

#### 1.2 Qué es un computador ?

Un computador es un aparato electrónico que puede realizar cálculos aritméticos (por ejemplo : suma + , resta - , multiplicación \*, división / ) y cálculos lógicos (por ejemplo: comparar si un número es menor, igual o mayor que otro) a una<br>velocidad mil veces más rápida de lo que se demoraría un ser humano.

El computador físicamente consta de :

- CPU (siglas en inglés de Central Processing Unit) o Unidad Central de Proceso, que es esa caja rectangular que tiene su computador. Es en donde el computador realiza todos los cálculos.
- Monitor, Pantalla o Video, qué es ese dispositivo parecida, a la pantalla de su televisor. Usted ve normalmente, reflejado todo lo que escribe.

PROTCOM

 $-P4A$ , # 3

 $--$ SAVEHA C. LTDA.

Teclado, qué es ese dispositivo parecido al teclado de máquina de escribir, pero con ciertas  $\iota$ ina características adicionales.  $En$   $el$  punto  $1.5$ Conociendo el Teclado de éste capítulo, el teclado será descrito con más detalle.

 $\Omega_{\rm eff}^{\rm 1D}$ 

Impresora, que es ese aparato donde se imprimen o donde se presentan todos los datos que usted le envía, como listados, reportes, etc.

Tanto el teclado, como la impresora y el monitor deben estar conectados al CPU, para que todos en conjunto puedan trabajar.

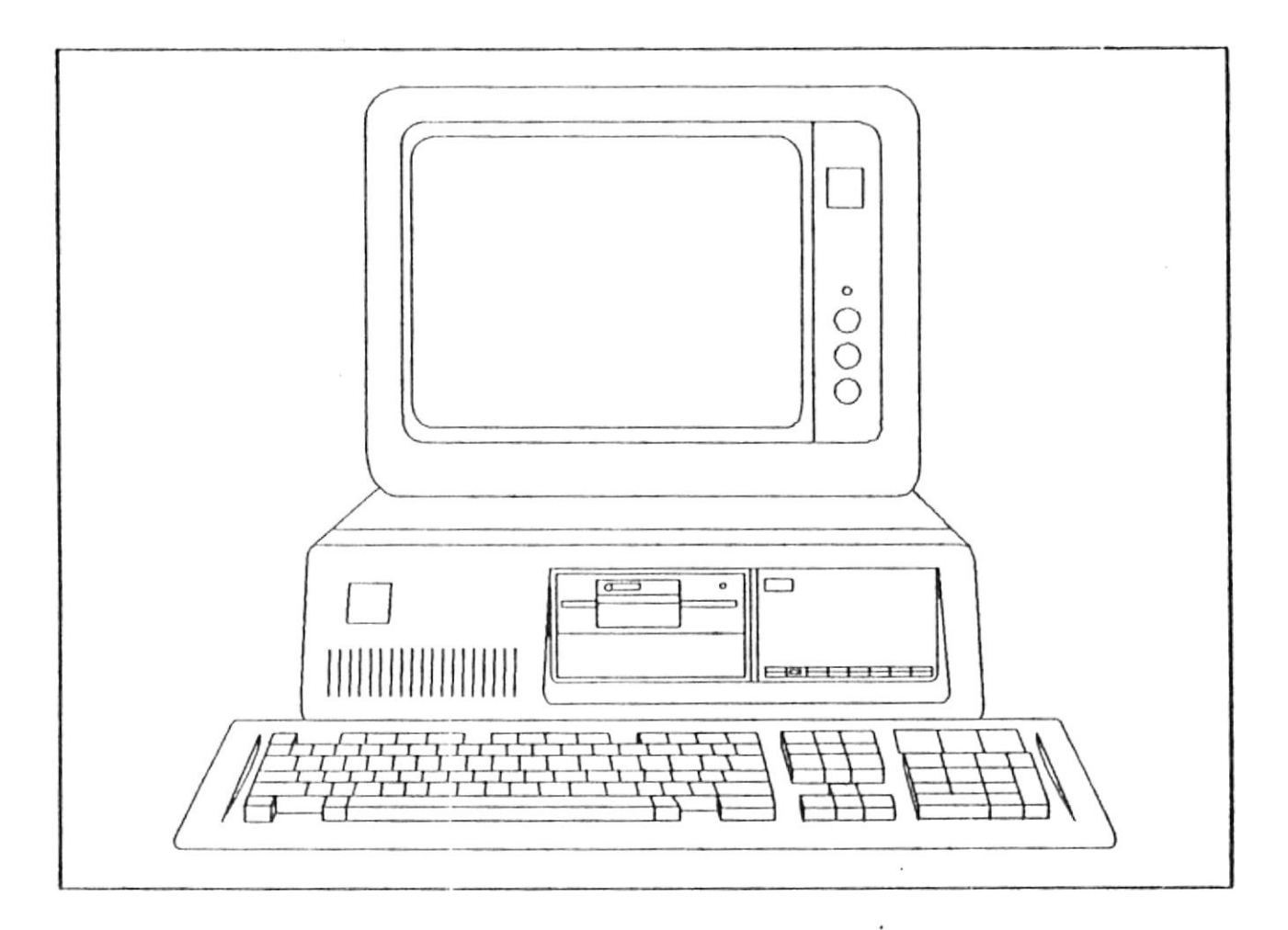

FIGURA 1.1

PROTCOM-

#### $-SAVEHA$  C. LTDA.

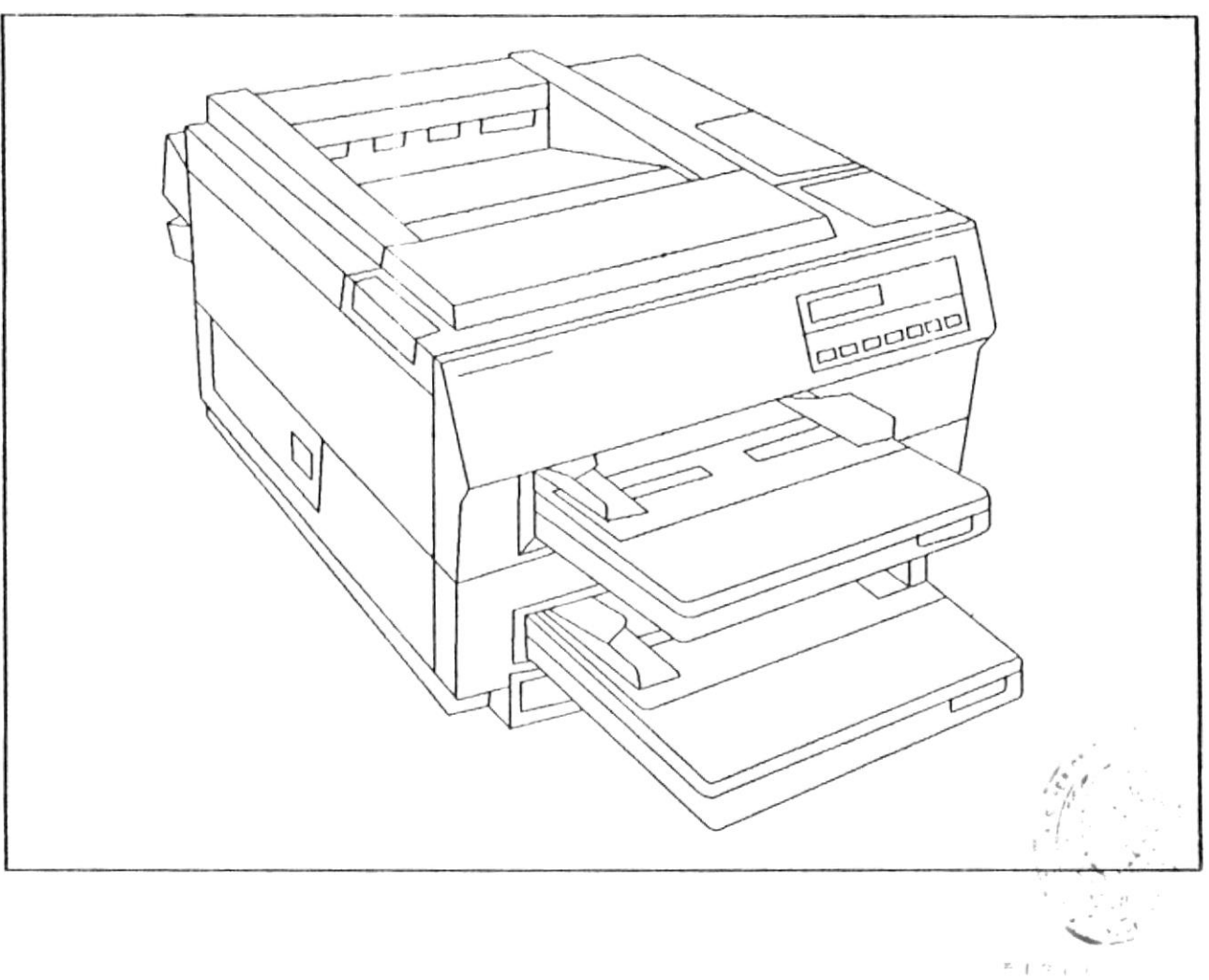

#### FIGURA 1.2

DE ESCUPINO E

Internamente el computador, dentro del CPU, tiene un<br>dispositivo en el cual almacena información permanentemente, llamado Disco Duro y otro lugar donde la información es almacenada temporalmente, es decir mientras el computador tiene<br>corriente eléctrica, llamado Memoria Principal.

Adicionalmente el computador necesita de ciertos<br>dispositivos externos en los que-se-puede-almacenar información en forma permanente. Usted saca la información del disco y la respalda o la guarda en unos objetos llamados diskettes.

PROTCOM-

 $-Pág.$  # 5

 $SAYEHA$  C. LTDA.

Los diskettes son colocados en las disketteras. Existen comunmente en la actualidad dos tipos : las de 5% pulgadas, para los diskettes grandes y las de 3½ pulgadas para los diskettes pequeños.

El gráfico siguiente muestra un diskette de 3½ pulgadas.

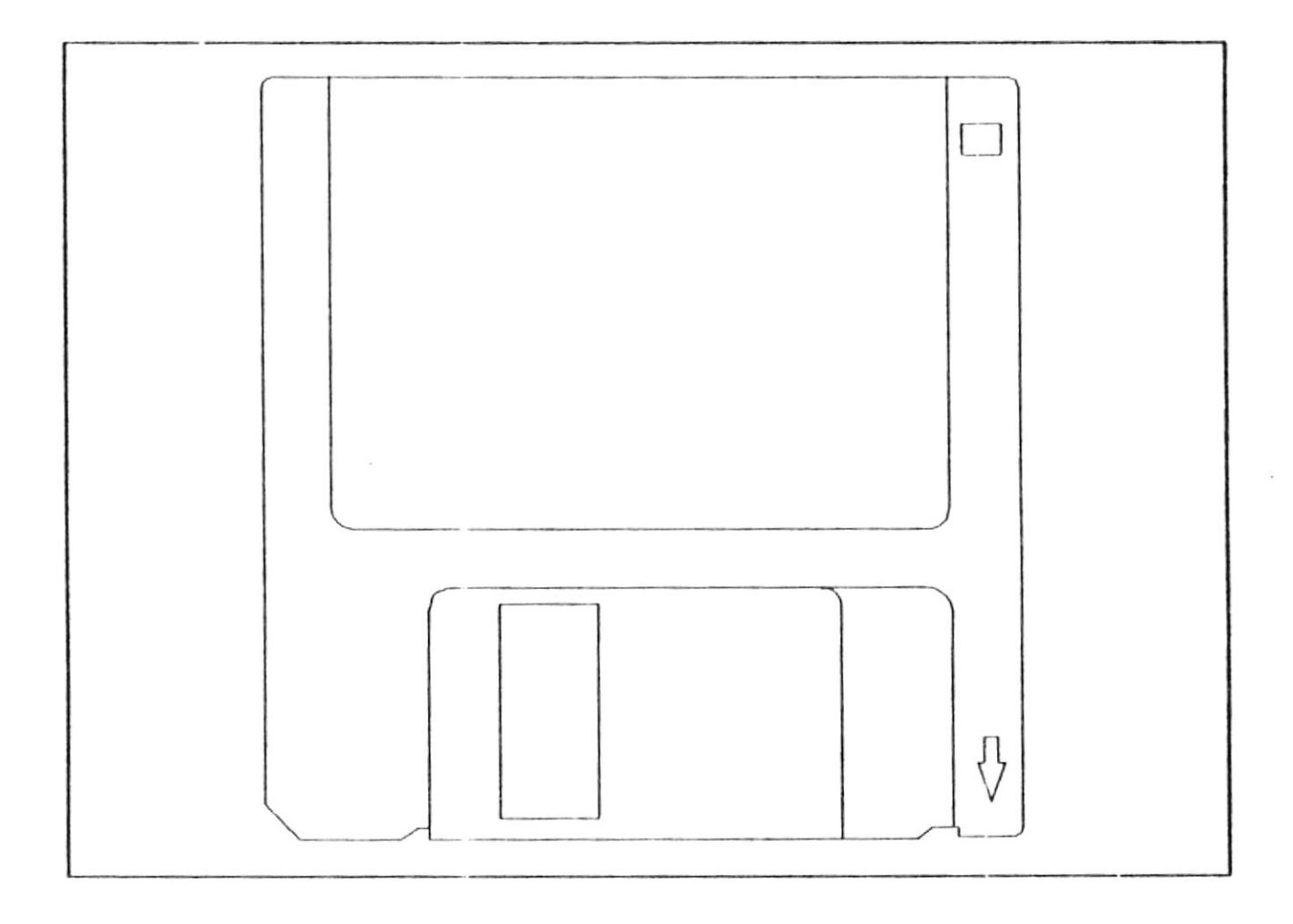

## FIGURA 1.3

SAVEHA C. LTDA.

Ahora es necesario saber que el computador, no sólo trabaja con corriente eléctrica, también necesita de un componente principal, sin el cual no podría operar. Este componente es el Sistema Operativo.

#### 1.3 Qué es el Sistema Operativo?

El Sistema Operativo es una aplicación o conjunto de programas que controlan la operación del computador. Por ejemplo, el revisa cuanta memoria principal tiene, cuál es la capacidad del disco duro, cómo tiene usted distribuídos sus archivos dentro del disco duro, cuanto tiene ocupado, cuanto tiene desocupado, cuantas disketteras tiene, etc.

Es decir es como el "gerente" de su computador. Por ejemplo si usted va a imprimir alguna carta o documento. El programa que hace la carta le dice a su Sistema Operativo : "Sistema Operativo, quiero imprimir una carta", entonces el Sistema Operativo revisa si la impresora está conectada al CPU, si está prendida, si está lista para imprimir. Cuando revisa todo esto él le contesta : "Programa que hace cartas, ya puedes enviar tu carta a la impresora".

Si en el transcurso de ésta conversación ocurrió alguna falla, por ejemplo se fue la luz, alguien apagó la impresora o alguna otra cosa, el Sistema Operativo lo detecta y le advierte al usuario que algo está pasando.

#### 1.4 Qué es un Sistema?

La palabra "Sistema" tiene un concepto muy amplio para definir. En nuestro caso nos vamos a referir a un Sistema o a una aplicación en computación.

Escuchamos muchas veces en nuestra vida cotidiana, Sistema de Contabilidad, Sistema de Roles de Pagos, Sistema de Medios, Sistema de Inventario. Pues simplemente Sistema es un conjunto integrado de programas y bases de datos que conjuntamente trabajan para lograr un fin.

Los programas son conjunto de instrucciones que se dan al computador. Por ejemplo, busque este cliente, obtenga el nombre del cliente, obtenga el costo de esta publicación y multiplíquelo por la cantidad de publicaciones, etc.

PROTCOM-

 $-Pág$ . # 7

 $-SAVEHA$  C. LTDA.

La base de datos son toda la información con las cuales los programas van a trabajar. Por ejemplo los datos de los clientes,<br>los datos de los insumos, los datos de las zonas, los datos de<br>las facturas, los datos de los tipos de clientes, etc.

 $\sim$ 

1.5 Conociendo el Teclado

El teclado básico de un computador contiene 101 teclas, como se nota en la figura a continuación:

 $\mathcal{O}$ 

 $\sim 100$ 

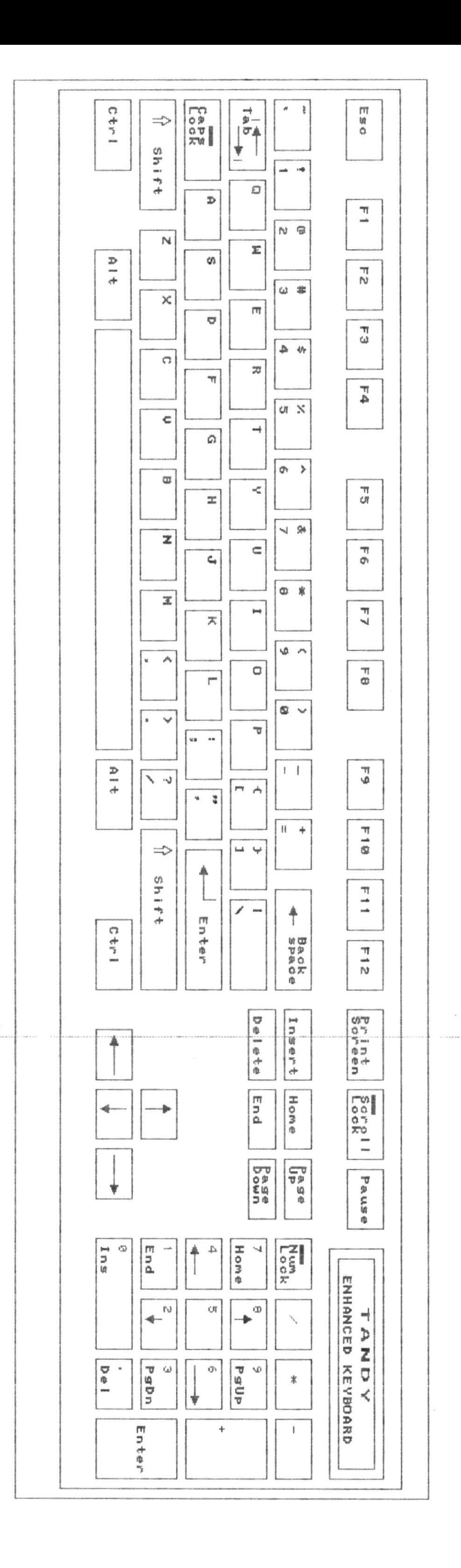

 $\frac{1}{2}$ 

 $\tilde{\epsilon}$ 

 $\tilde{\mathbf{v}}_j$ 

 $-SAVEHA$  C. LTDA.

Las teclas están agrupadas en las siguientes categorías:

- Teclado de la máquina de escribir, que constituye el bloque principal del teclaio.
- Teclas funcionales, ubicadas en la parte superior del teclado e identificadas desde la F1 a la F12.
- Teclas de control del cursor, es el grupo de teclas que se encuentra entre el teclado numérico y el teclado de la máquina de escribir.
- Teclado numérico, es el bloque de teclas ubicado en la parte izquierda del teclado.

#### $1.5.1$ Teclado de la Máquina de Escribir

Las teclas de esta categoría trabajan como las teclas en una máquina de escribir normal, pero en este grupo se incluyen ciertas teclas especiales como:

- $\langle ENTER \rangle$ Permite confirmar el ingreso de un dato al computador. También es usada para dar por terminado la escritura de una línea.
- $\langle BACKSPACE \rangle$ Mueve el cursor una posición hacia  $18$ izquierda y borra el caracter que estaba en esa posición.
- $\langle Alt \rangle$  /  $\langle Ctr1 \rangle$  En conjunto con otras teclas. realizan funciones determinadas por los diferentes programas de aplicación y lenguajes de programación.

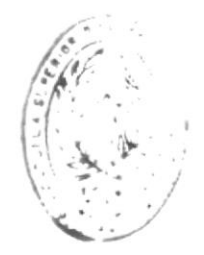

PROTCOM-

SAVEHA C. LTDA.

- $\langle$ Space Bar> Barra espaciadora, sirve para dejar e<mark>spacios</mark> en blanco.
- «Print Screen» Produce una copia impresa del texto que<br>aparece en la pantalla. en la pantal1a.
- .<br>Esta tecla permite cambiar el modo de escritura para un caracter, de minúsculas a nayúscu las o viceversa.  $\langle Shift \rangle$
- $\langle \textit{Caps} \textit{Lock} \rangle$ Causa que los caracteres alfabéticos aparezcan en nayúsculas. La luz de caps Lock se enciende cuando la tecla está activada. Presione de nuevo la tecla para desactivar la función y que se apague la luz.

Presionando <Shift> mientras la tecla está activada causa que Jas letras sean ingresadas como minúsculas. <Caps Lock> no tiene efecto en las teclas numéricas.

- Esta tecla suele utilizarse para cance<mark>lar una</mark> soca coeia escre acilianise para canverar ana<br>función -u operación, siempre -que el <mark>siste</mark>ma 1o indique  $\langle Esc \rangle$
- $\langle$ *T*'ab > .<br>Esta tecla puede ser usada como <mark>en una</mark> náquina de escribir, para desplazarse a los tabuladores de un programa.

Puede utilizarla para moverse dentro de los datos que se presentan. Si presiona sólo <'l'ab> se noverá hacia adelante. Si p¡esiona  $\langle$ Shift $\rangle$  y  $\langle$ Tab $\rangle$  se moverá hacia atrás.

 $PROTCOM$   $P\&g$ . # 11

#### 1.5.2 Teclas Funcionales

Estas teclas siempre ejecutan funciones definidas por algún programa de aplicación.

A continuación se muestra el conjunto de teclas funcionales que todo teclado extendido posee:

Fl F2 F3 F4 F5 F6 F7 F8 F9 FlO Fll F12

#### 1.5.3 Teclas de Control del Cursor

Las teclas de control del cursor mueven el cursor a través de la pantalla.

- Mueve el cursor una línea hacia arriba. ¡
- Mueve el cursor una línea hacia abajo.  $\mathbf{I}$
- Mueve el cursor un caracter a la derecha.
- llueve ei cürsor un caracter a 1a izquierda,

#### 1.5.4 Teclado Nunérico

El teclado numérico trabaja en escrido hamerico crabaga como las ecolas la ana de datos nunér icos. como las teclas de un<mark>a</mark>

 $\langle N \rangle$ um Lock $\rangle$ Cuando está encendida, activa las tec<mark>las</mark> caando esta encendida, activa ido escida numéricas y de símbolos matemáticos.<br>Presione **<Num Lock>** para activar la**s** funciones nunéricas y la luz de Nun Lock; cuando la luz esté apagada estas teclas<br>ejecutan el control del cursor y otras del cursor y otras func iones definidas.

 $PROTCOM$   $PAGCOM$ 

 $--$ SAVEHA C. LTDA.

 $\langle$ Home $\rangle$ Sirve para desplazarse al inicio de la línea.  $\langle$ *End* $\rangle$ Usada para desplazarse al fin de la línea.  $\langle Page \text{ Up } \rangle$ Desplaza una pantalla hacia arriba. Desplaza una pantalla hacia abajo.  $\langle Page\ Dom \rangle$  $\langle Ins \rangle$  ó  $\langle Insert \rangle$ Nos permite cambiarnos a modo de sobreescritura o de inserción. En modo sobreescritura, los caracteres actualmente ingresados reemplazan a anteriores caracteres. En modo inserción, cualquier caracter es desplazará a los anteriores caracteres.  $\langle$ Del>  $\delta$  $\langle Delete \rangle$ Esta tecla nos permite borrar un caracter a la derecha de nuestra posición en la

pantalla.

 $-PiA$ . # 13

#### 1.6 Requerimientos de equipo

Para instalar el Sistema Integrado Gerencial, Usted debe tener disponible lo siguiente:

1 Microcomputador, que puede ser cualquiera de los siguientes:

- IBM-AT o compatible
- IBM-PS/2 (Modelo 30 o un modelo superior)

1 Monitor, que puede ser:

Monocromático (los caracteres en pantalla son de un  $solo$   $color)$ 

A colores  $\overline{\phantom{a}}$ 

Memoria del Computador debe tener como mínimo 1 Mb. de memoria principal.

1 Impresora de 80 o de 132 columnas.

1 Disco Duro con capacidad de almacenamiento de 40 Mb como mínimo.

Lectora de Diskettes, mínimo una, que puede ser:

- Para diskettes de 5 1/4 pulgadas.
- Para diskettes de 3 1/2 pulgadas.

Teclado, que puede ser:

- Estándar  $\sim$
- Extendido

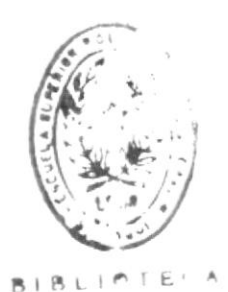

ESGLELAS IECNOLUCICAS

 $\overline{\phantom{a}}$ 

PROTCOM-

 $-Pág.$ #14

#### 1.7 Requerimientos de programas

Se requieren los siguientes programas:

- Sistema Operativo XENIX (Versión 286 en adelante)
- Manejador de Bases de Datos Foxbase Plus (Versión 2.11 en adelante).
- Programas y tablas de la base de datos del Sistema Integrado Gerencial.

#### 1.8 Instalación del Sistema

Para instalar el Sistema Usted deberá tener lo siguiente:

- 1 diskette de 3 1/2" (FoxBase) conteniendo el manejador de base de datos FoxBase Plus.
- 3 1/2" (Ejecutables y Fuentes)  $\sim$  $\mathcal{I}$ diskette de conteniendo los programas ejecutables y fuentes del Sistema.

Una vez que usted tenga esta información puede proceder a instalar el Sistema en el disco duro de su Computador.

PASOS:

- Introducir el diskette 1 (FoxBase) en el drive A:.  $\mathbf{1}$ .
- En la línea de comando del Xenix digite lo siguiente: 2.  $#<sub>cuts</sub>$ A continuación presione la tecla <Enter>.
- En su monitor le saldrán varias opciones, entonces  $3_{-}$ escoja la opción 4. Add a Supported Product.

PROTCOM-

 $-Pág$ . # 15

 $\ddot{\phantom{a}}$ 

- Escoja la opción 1. Install one or more packages.  $\boldsymbol{4}$ . En este momento se inicia la instalación del sistema. El siguiente mensaje se presenta por pantalla: End install.
- Una vez que se ha copiado el manejador de Base de Datos 5. FoxBase Plus, el siguiente mensaje aparece en pantalla: Foxbase Plus installed.
- 6. A continuación debe introducir en el drive A: el diskette 2 (Ejecutables y Fuentes).
- 7. Digite #  $tar xy5$  \*.\* y luego la tecla  $\langle Enter\rangle$ .
- $\mathcal B$ . Una vez que se han copiado los programas ejecutables y los fuentes, las tablas de la base de datos, los archivos de memoria, el siguiente mensaje aparece en pantalla:

EJECUTABLES Y FUENTES COPIADOS

A continuación aparece la línea de comando del Xenix:

PROTCOM-

 $-Pág.$  # 16

#### 1.9 Utilización del Sistema

Dentro de cualquier menú, existe la última línea de su pantalla que la llamaremos línea de estatus.

Para movilizarse dentro de un menú principal, Ud. debe<br>utilizar las teclas del cursor **1** y **1**. La tecla **1** sirve para subir y la tecla *I para bajar. Después de que se ubique en la* opción deseada debe digitar la tecla <Enter>. Si esta forma no le agrada, puede digitar directamente el número o letra de la opción deseada.

Cuando Ud. se encuentra dentro de una Consulta/Listado deberá utilizar las teclas del cursor  $\rightarrow$ (derecha) y  $\rightarrow$ (izquierda). Después de elegir la opción debe digitar la tecla <Enter>.

Cuando Ud. observa algún mensaje siempre tendrá dos opciones, tales como SI-NO, Cancela-Prosigue,...La manera de escogerlas es también con las teclas del cursor  $\neg$ (derecha) y  $\lq$ (izquierda).

Después de elegir la opción debe digitar la tecla <Enter>.

Como una observación general Ud. debe leer todos los mensajes que le van a salir, por cuanto en ellos se explica lo que debe realizar.

#### 1.A Arrangue del Sistema

Para iniciar una sesión con el Sistema Integrado Gerencial, Ud. deberá seguir los siguientes pasos:

Si el computador está apagado:

- $\mathcal{I}$ . Verifique que el computador este conectado.
- $2.$ Verifique que la impresora este debidamente conectada.
- 3. Encienda el computador, para lo cual debe mover hacia arriba el switch que se encuentra en la parte delantera inferior del computador.
- $\boldsymbol{4}$ . Encienda el monitor del computador, mueve hacia arriba el switch que se encuentra al lado derecho de la pantalla.
- El sistema le pedirá la fecha y hora actual del sistema. Ud. 5. deberá ingresarla si está mal, en caso contrario digite  $\langle$ *Enter* $\rangle$ .
- 6. En la pantalla aparece lo siguiente:

 $login: \ldots \ldots$ 

7. A continuación digite lo siguiente:

login:sig

Presione la tecla <Enter>. 8.

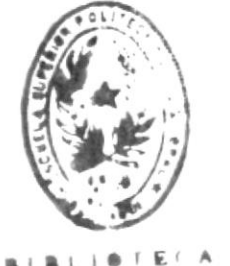

ESCUELAS IECNOLUCICAS

- Si el computador ya esta encendido:
- $\mathbf{1}$ . Verifique que la impresora este conectada.
- $\overline{z}$ .  $Digite$   ${Ctr1}$   $D$
- $3<sub>z</sub>$ En la pantalla aparece lo siguiente:  $login: \ldots \ldots$
- $\boldsymbol{4}$ . A continuación digite lo siguiente:  $login:$ sig
- 5. Presione la tecla <Enter>.

 $\ddot{\phantom{0}}$ 

PROTCOM-

 $-Pág$ . # 18

#### 1.B Ingreso al sistema

Después de esperar un momento, Ud. podrá observar en su monitor una pantalla similar a la siguiente.

12/FEB/93

Sistema Integrado Gerencial. Version 1.0. 1992,1993 Cevallos & Guaigua

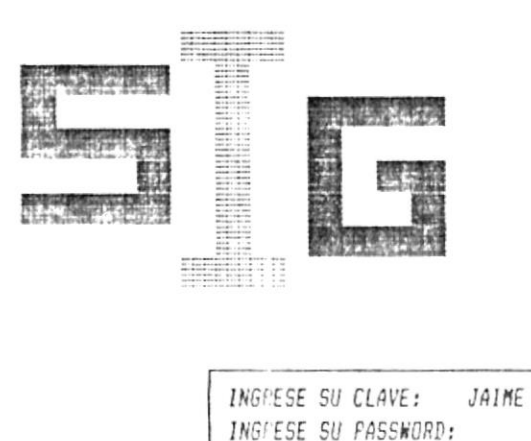

Sistema Configurado : Multi-User FcxBASE+ 2.10 80286 (ESC) Para cancelar

Ud. deberá ingresar su clave y luego su password que es invisible para que nacie lo pueda ver.

-ANVEHA C. LTDA.

emeisis lab cuatro opciones del sistema. anb 'parouind nuam po bonservar el mend principal' due

ajusiusis al a ialimiz allajuag anu iojinom. ns ua randasqo gipod 'pn 'oquawow un raradsa ap sandsag

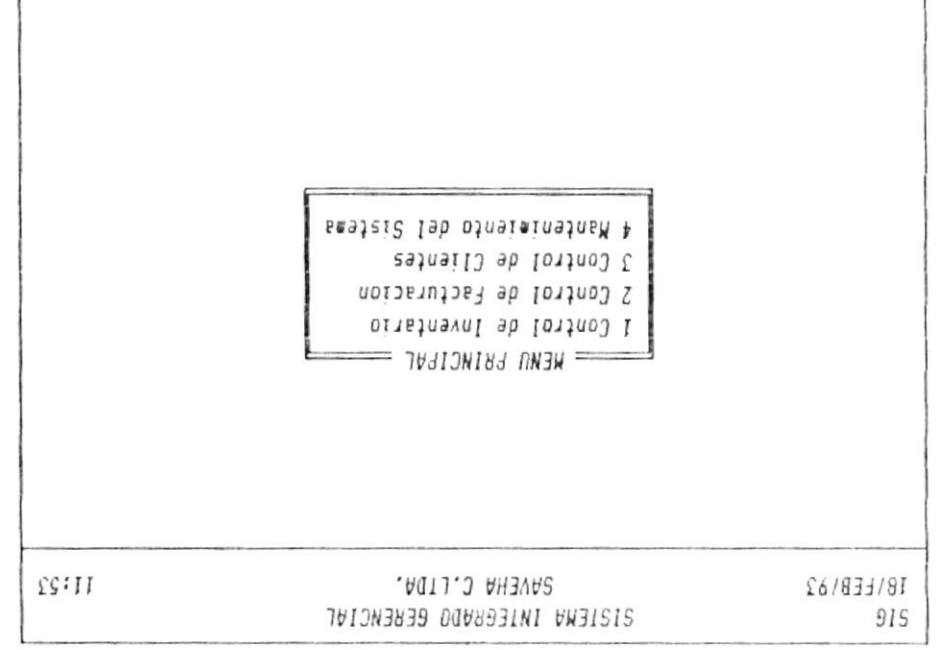

TBUCiDD9192 BTB9 41) Tils2 STB9 (023)

 $\sigma$ 

 $-WOJLOYd$ 

 $67 + 38 - -$ 

#### 1.C Niveles de accesos al sistema

Lo que a continuación se describe son los diferentes niveles de acceso que el Administrador del Sistema puede otorgar a los diferentes usuarios de SIG.

El número que aparece debajo del título NIVEL MINIMO es el valor mínimo que se le puede dar al usuario para que pueda accesar a las diferentes opciones de SIG.

Por ejemplo si Ud. desea que un usuario pueda elaborar un Ajuste de ingreso de insumo, deberá asignarle como valor mínimo, en la opción de control de inventario dentro del Mantenimiento de claves, el número 5.

> **NIVEL MININO**

#### CONTROL DE INVENTARIO

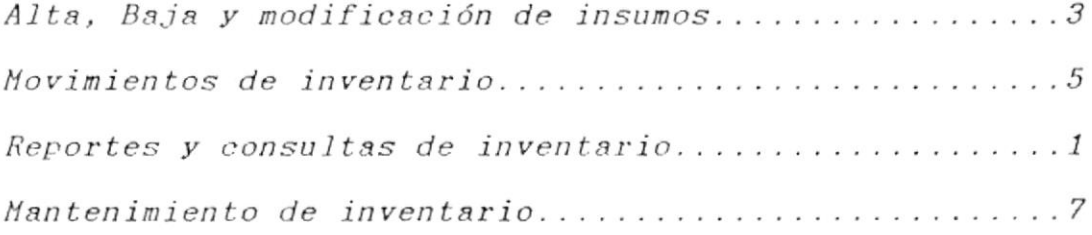

#### CONTROL DE FACTURACION

 $\sim$ 

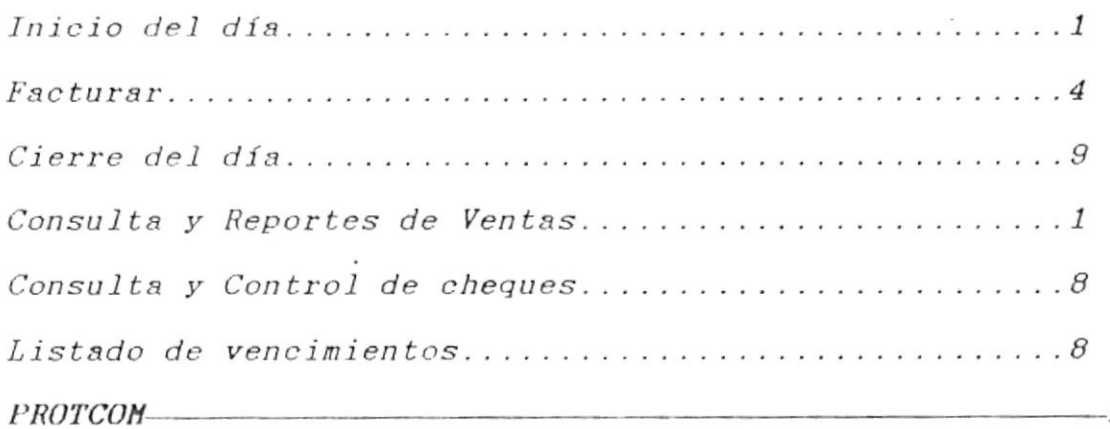

Pág. # 21

## CONTROL DE CLIENTES

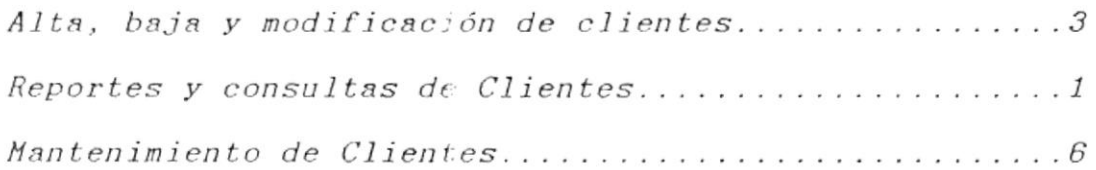

## MANTENIMIENTO DEL SISTEMA

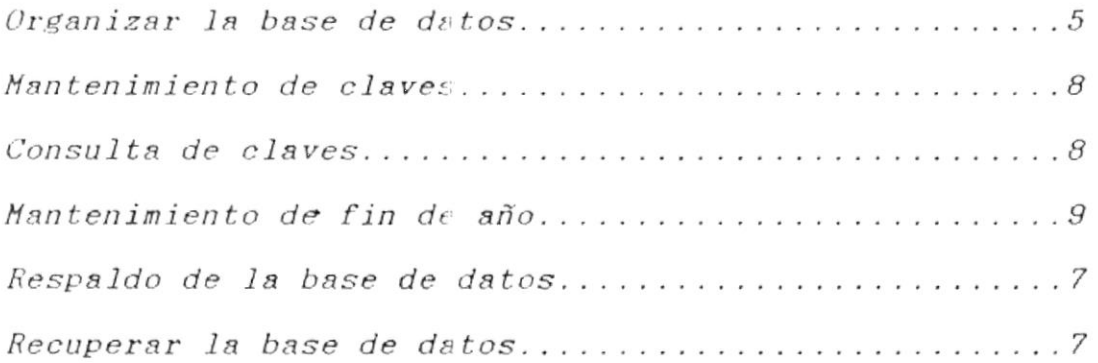

## CAPITULO 2

## PROCEDIMIENTOS PARA EL USO **DEL** SISTEMA
-SAVEHA C. LTDA.

## PROCEDIMIENTOS PARA EL USO DEL SISTEMA

A continuación se detalla el orden en el cual se deben ejecutar las opciones en el Sistema Integrado Gerencial una vez que se ha instalado.

- $1.$ Instalación del sistema (Ver en el capítulo 1)
- $2.$ Una vez que el sistema esta instalado el Usuario de nivel de acceso 9 debe de crear a los otros usuarios que van a estar autorizados para que manejen el Sistema.
- 3. Recopilar la información de los insumos que se venden en SAVEHA C. LTDA. para que sean ingresados al inventario  $(Capitulo 3).$
- $\boldsymbol{4}$ . Recopilar la información de los clientes de SAVEHA C. LTDA. para que sean ingresados en el control de clientes (Capítulo  $5)$
- 5. Recopilar la información de las zonas en donde están ubicados los clientes de SAVEHA C. LTDA, para que sean ingresadas en el control de clientes (Capítulo 5).
- 6. Disriamente se debe realizar el proceso de Cierre del Día  $(Capfootula 4).$
- 7. Semanalmente se deben realizar el proceso de listado de vencimientos (Capítulo 4).
- Semanalmente se deben organizar las bases de datos (Capítulo 8.  $6$ ).
- 9. Mensualmente se debe realizar el proceso de listado de  $existencias (Capitulo 3).$
- 10. Semanalmente se deben sacar respaldo de las bases de datos  $(Capitulo 6)$ .
- $11.$ Anualmente se deire realizar el proceso de Mantenimiento de Fin de Año (Capísulo 6).

 $\mathcal{C}_{\mathbf{a}}^{\mathcal{C}}$ 

## CAPITULO 3

# CONTROL DE INVENTARIO

#### 3 Control de Inventario

El control de inventario sirve para crear, eliminar o modificar un insumo, todo lo referente a ingresos, egresos y transferencias de insumos. Además reportes y consultas que Ud. necesita y el mantenimiento de este módulo.

Ud. podrá observar en su monitor una pantalla similar a la siguiente.

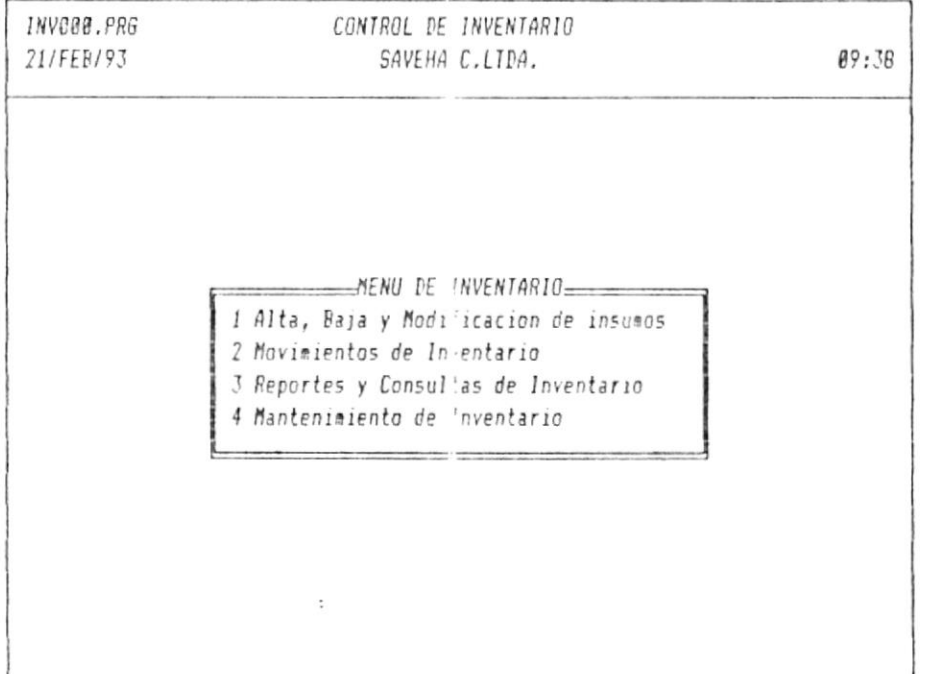

(ESC) Para Salir ( 10 Para Seleccionar

Todas las opciones del control de inventario se las detallan a continuación.

#### 3.1 Alta, Baja y Modificación de Insumos

Ud. podrá observar en su monitor una pantalla similar a la siguiente.

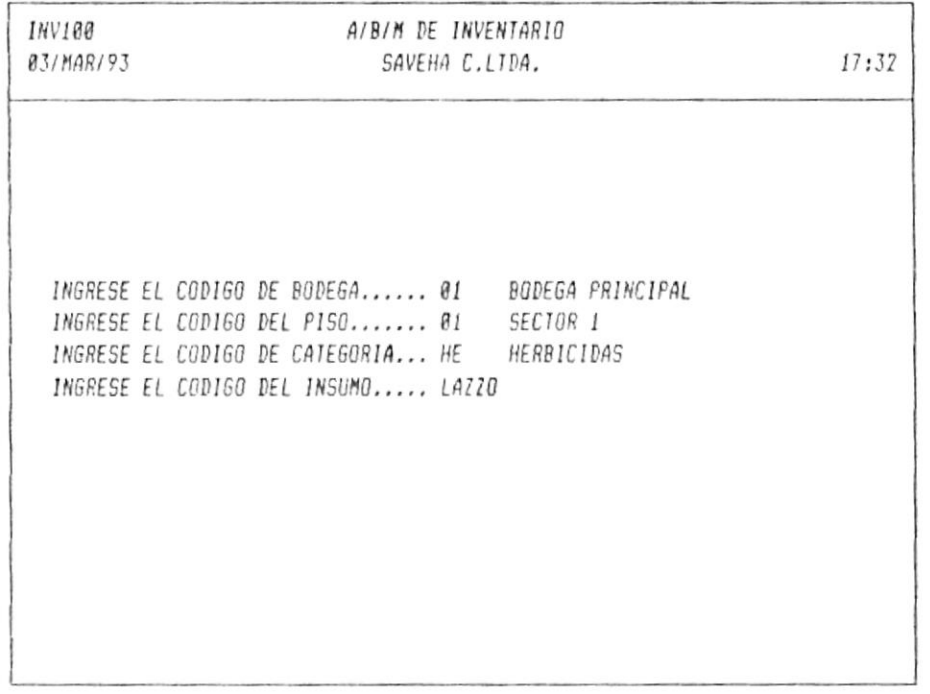

Ud. debe ingresar los siguientes datos.

 $\sim$ 

Código de Bodega: es un campo numérico de dos posiciones. Código del Piso: es un campo alfanumérico de dos posiciones. Código de Categoria: es un campo alfanumérico de dos posiciones. Código del Insumo: es un campo alfanumérico de diez posiciones.

Si en un momento dado la computadora no lo deja continuar, indicándole que tal código no existe, Ud.  $debe$ crearlo en Mantenimiento de Inventario.

Si el código total del Insumo no existe, SIG le indicará con un mensaje de que si desea crearlo. Si es afirmativo Ud. verá en su monitor una pantalla similar a la siguiente.

**INVIRA** A/B/M DE INVENTARIO 03/MAR/93 SAVEHA C.LTDA.  $17:32$ CODIGO TOTAL DEL INSUMO ...... 81.81.HE.LAZZO CODIGO DEL INSUMO ENCONTRADO DESCRIPCION., LAZZO TIPO DE UNIDAD............... LITRO FROCEDENCIA DEL INSUMO....... U.S.A. COSTO DEL INSUMO/UNIDAD......  $11788$ PRECIO AL POR MENOR.......... 13130 PRECIO AL POR MAYOR.......... 12120 INVENTARIO INICIAL........... 320 INVENTARIO MINIMO..... 18 GUE SALGA O NO EN LISTA DE PR.S

Ud. deberá llenar la descripción del insumo, el tipo de unidad, su procedencia, el costo del insumo por unidad, el precio al por menor, el precio al por mayor, el inventario inicial, el inventario mínimo y si desea que salga o no en la lista de precios.

El tipo de unidad anterior que Ud. ve Kg. significa que es un insumo vendido en Kilcgramos.

En la línea de estatus Ud. observará tres opciones que son:

Correcto: si los datos digitados están bien escoja ésta opción.

 $Modification:$  si algún $(os)$  dato $(s)$  está $(n)$  mal escoja ésta opción, corriga el error y luego escoja Correcto.

Salir: cuando no desea grabar lo que digitó, vuelve a la pantalla anterior.

Cuando el código del insumo ya existe, le saldrá una pantalla parecida a la anteriol pero con las alternativas de modificar los datos ingresados con anterioridad o eliminarlos siempre y cuando no existan ningún insumo en existencia.

PROTCOM-

 $-P4A$ . # 26

## 3.2 Movimientos de Inventario

Ud. podrá observar en su monitor una pantalla similar a la siguiente.

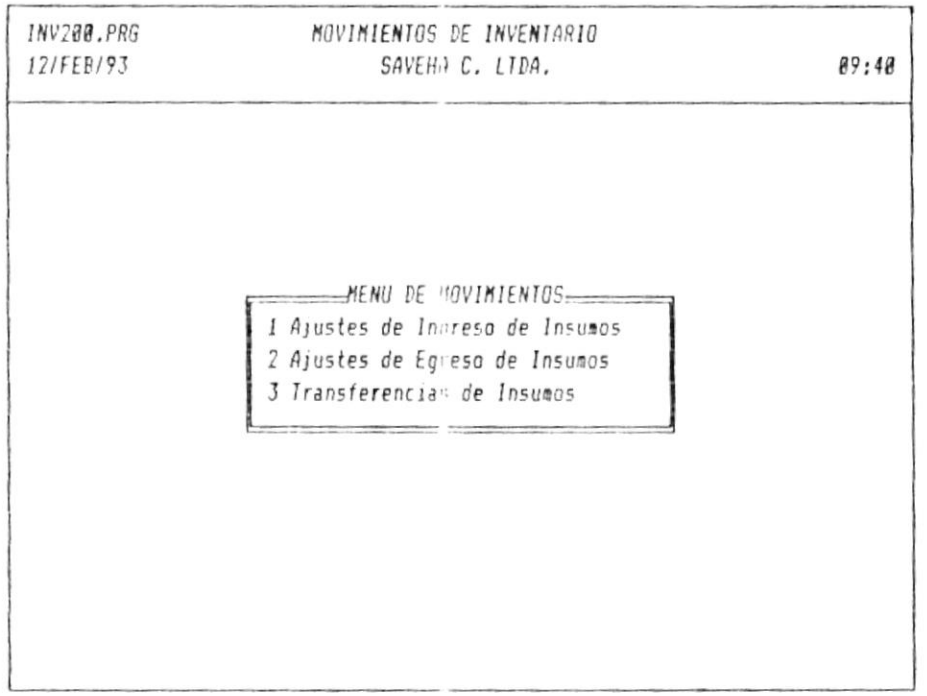

(ESC) Para salir (1) Para seleccionar

Los movimientos de inventario pueden ser por tres motivos: ingresos, egresos o transferencias de insumos. Por tal motivo existen tres opciones que se las detalla a continuación.

### 3.2.1 Ajustes de Ingreso de Insumos

Ud. podrá observar un número (secuencial) del ajuste y la fecha actual que Ud. puede modificar. Digite <Enter> en cada caso anterior.

Ud. podrá observar en su monitor una pantalla similar a la siguiente.

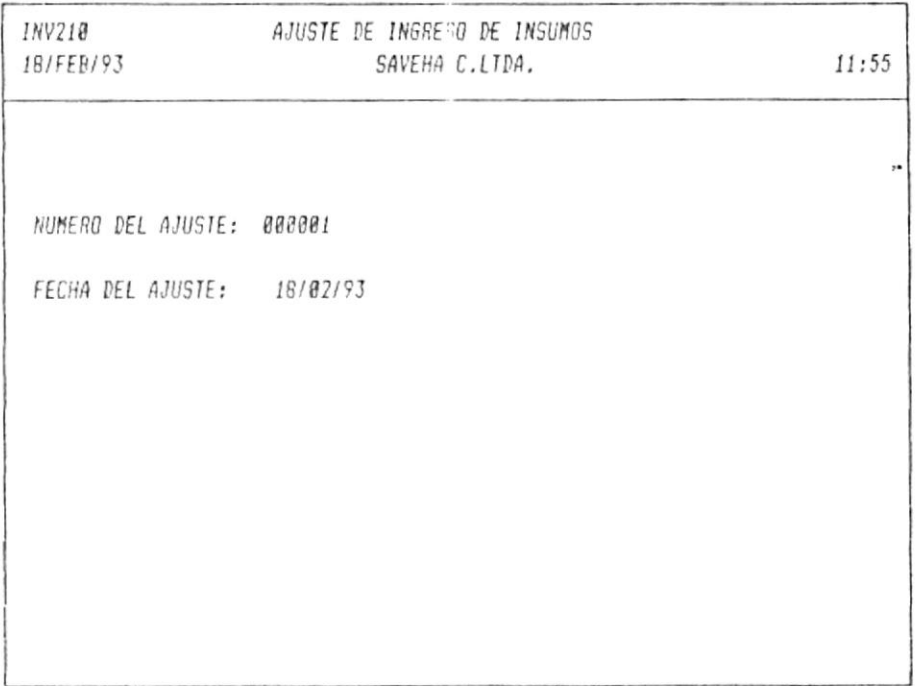

(ESC) Para cancelar

 $\alpha$ 

 $SAVEHA$  C. LTDA.

Luego SIG le indicará que es un nuevo ajuste y si desea crearlo. Si es afirmativo deberá ingresar el código del insumo y la cantidad ingresada. Si no se acuerda de los códigos puede utilizar las teclas funcionales F1.

Ud. podrá observar en su monitor una pantalla similar a la siguiente.

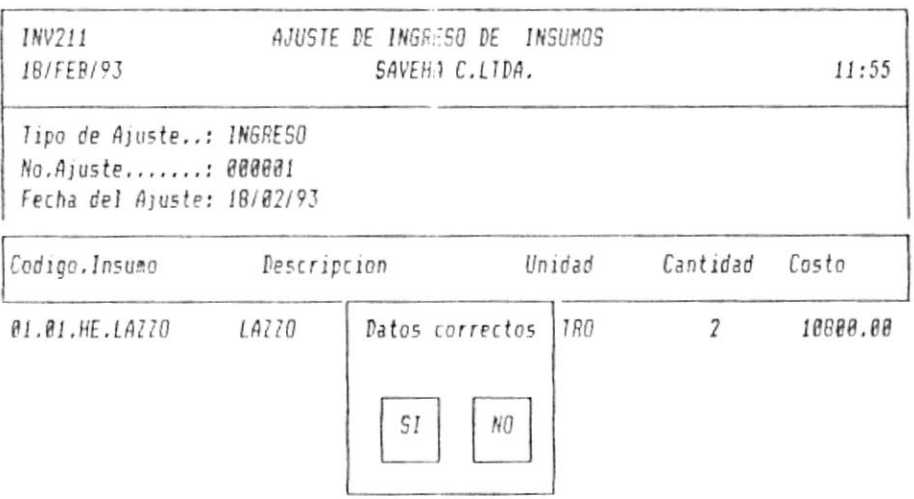

Si los datos están correctos escoja la opción SI. Cuando termine de ingresar todos los insumos y desea salir, digite la tecla  $\langle Esc \rangle$ .

 $\overline{t}$ 

Entonces Ud. podrá observar en su monitor una pantalla similar a la siguiente.

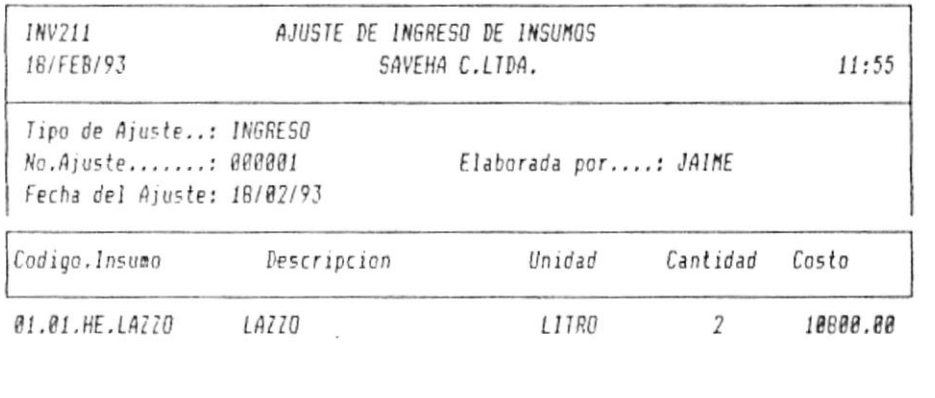

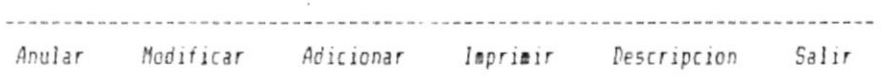

En la línea de estatus Ud. puede escoger entre seis opciones, que  $son:$ 

Anular: si desea anular el ingreso por cualquier motivo.  $E1$ inventario volverá automáticamente como estaba antes de éste ingreso.

Modificar: si desea cambiar algún código o la cantidad esta mal.

Adicionar: si desea aumentar otro insumo.

Imprimir: después de cada movimiento Ud. debe imprimirlo para que queda constancia de éste. La impresión es similar a lo que Ud. esta viendo en pantalla.

Descripción: si desea razonar la causa del movimiento Ud. tendrá cinco líneas.

Salir: vuelve al menú anterior.

## 3.2.2 Ajustes de Egreso de Insumos

Ud. podrá observar un número (secuencial) del ajuste y la fecha actual que Ud. puede modificar. Digite <Enter> en cada caso anterior.

Ud. podrá observar en su monitor una pantalla similar a la siguiente.

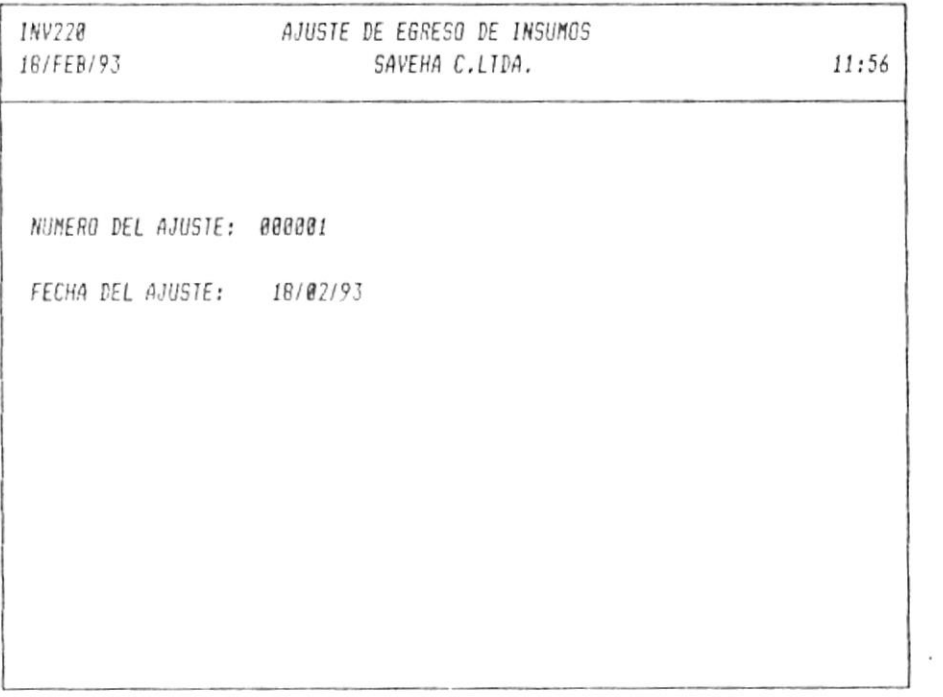

(ESC) Para cancelar

 $-SAVEHA$  C.  $LTDA$ .

Luego SIG le indicará que es un nuevo ajuste y si desea crearlo. Si es afirmativo deberá ingresar el código del insumo y la cantidad ingresada. Si no se acuerda de los códigos puede utilizar las teclas funcionales F1.

Ud. podrá observar en su monitor una pantalla similar a la siguiente.

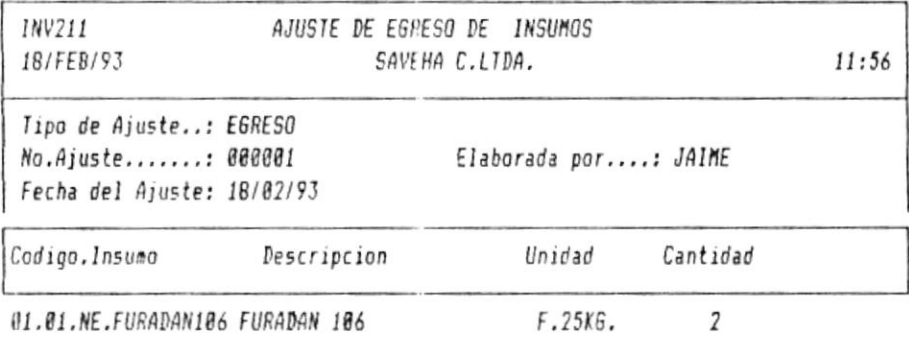

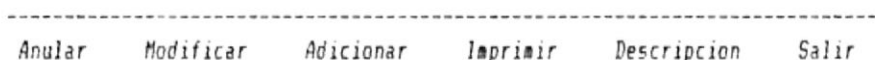

Si los datos están correctos escoja la opción SI. Cuando termine de ingresar todos los insumos y desea salir, digite la tecla  $\langle Esc \rangle$ .

Las opciones de la línea de estatus es similar que en el ingreso de insumo.

#### 3.2.3 Transferencias de Insumos

Ud. podrá observar un número (secuencial) del ajuste y la fecha actual que Ud. puede modificar. Digite <Enter> en cada caso anterior.

Ud. podrá observar en su monitor una pantalla similar a la siguiente.

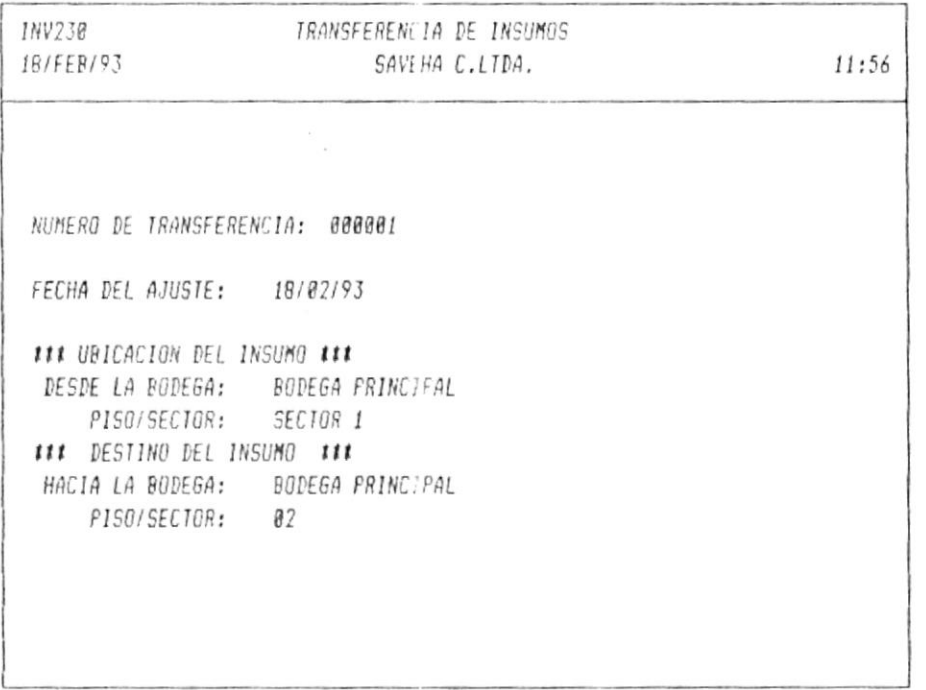

(ESC) Para cancelar

Además le pedirá desde que bodega va a realizar el ajuste, Ud. debe digitar el código de éste. También debe digitar el código del piso o sector.

Luego le pedirá hacia que código de bodega va a enviar la insumo y hacia que piso o sector.

Después digite cualquier tecla para continuar.

 $SAVEHA$  C.  $LTDA$ .

Luego SIG le indicará que es un nuevo ajuste y si desea crearlo. Si es afirmativo deberá ingresar el código del insumo y la cantidad ingresada. Si no se acuerda de los códigos puede utilizar las teclas funcionales F1.

Ud. podrá observar en su monitor una pantalla similar a la siguiente.

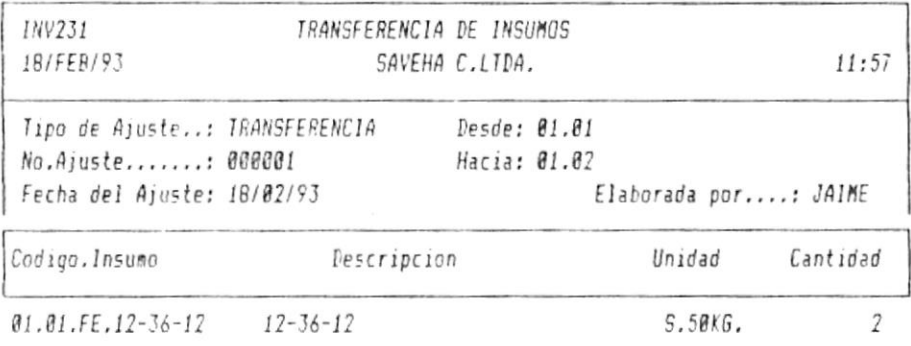

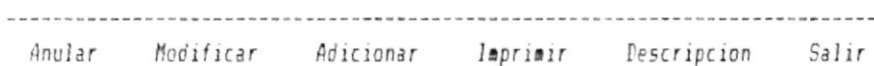

Si los datos están correctos escoja la opción SI. Cuando termine de ingresar todos los insumos y desea salir, digite la tecla  $\langle Esc \rangle$ .

Las opciones de la línea de estatus es similar que en el ingreso de insumo.

#### 3.3 Reportes y Consultas de Inventario

Ud. podrá observar en su monitor una pantalla similar a la siguiente.

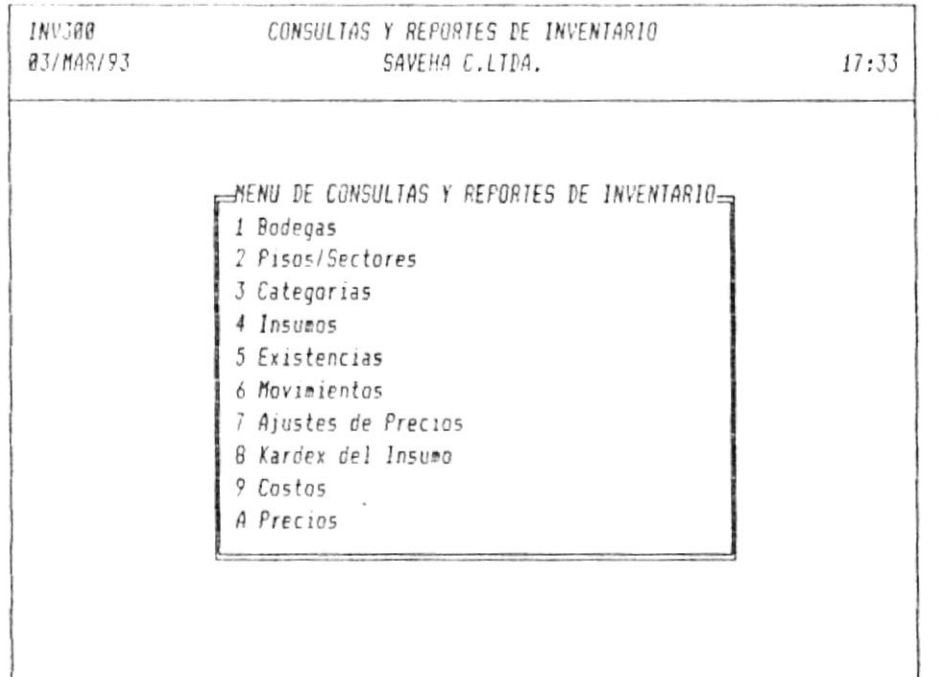

(ESC) Para salir ( 10 Para seleccionar

Los reportes y consultas de inventario pueden ser por diez motivos: de bodegas, de pisos/sectores, de categorías, de insumos, de existencias, de movimientos, de ajustes de precios, el kardex del insumo, de costos, de precios. Por tal motivo existen diez opciones que se las detalla a continuación.

 $- P \hat{H} H$ . # 35

 $SAYEHA C. LTDA.$ 

#### $3.3.1$  Bodegas

Ud. podrá observar en su monitor una pantalla similar a la siguiente.

SAVEHA C.LTDA.

CONSULTA DE BODEGAS

18/FEB/93

 $11:57:55$ NOMBRE DE LA BODEGA CODIGO  $\theta$ 1 BODEGA PRINCIPAL

Av. Página Ret. Página Inicio Archiva Fin Archivo Imprime Menú Anterior

En la consulta de boderas Ud. podrá observar todos los códigos y los nombres de bodegas que existen. En la línea de estatus Ud. podrá escoger cualquiera de las siguientes opciones.

Av. Página: cuando existen más datos de los que alcanzan en su monitor, Ud. escoge ésta opción para poder observar los que faltan.

Ret. Página: cuando Ud. desea retroceder los datos por que desea ver un dato anterior que esta antes.

Inicio Archivo: lo ubica a Ud. al principio de todos los datos.

Fin Archivo: lo ubica a Ud. al final de todos los datos ingresados.

Imprime: todo lo que Ud. está viendo lo puede imprimir escogiendo esta opción.

Menú anterior: vuelve a la pantalla anterior.

PROTCOM-

 $-P4A, H36$ 

 $SAYEHA$  C. LTDA.

## 3.3.2 Pisos/Sectores

 $\sim$ 

Ud. podrá observar en su monitor una pantalla similar a la siguiente.

SAVEHA C.LIDA.

CONSULTA DE PISO/SECTOR

 $IR/FFR/97$ 

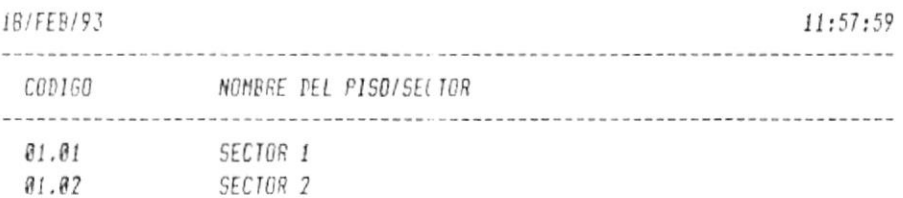

Av.Página Ret.Página Inicio Archivo Fin Archivo Imprime Menú Anterior

En la consulta de pisos/sectores Ud. podrá observar todos los códigos y los nombres de pisos/sectores que existen.

 $\sim$ 

Las opciones de la línea de estatus son similares que en la consulta de bodegas.

PROTCOM-

 $\bar{\bar{z}}$ 

 $-Pág$ , # 37

 $\frac{1}{2}$ 

## 3.3.3 Categorías

Ud. podrá observar en su monitor una pantalla similar a la siguiente.

SAVEHA C.LIDA.

CONSULTA POR CATEGORIA

18/FEB/93  $11:58:84$ CODIGO NOMBRE DE LA CATEGORIA  $BQ$ **ROMBAS** FE FERTILIZANTES FU FUNGICIDAS HE HERBICIDAS IN INSECTICIDAS **NF** NEMATICIDAS

Av.Página Ret.Página Inicio Archivo Fin Archivo Imprime Menú Anterior

En la consulta de categorías Ud. podrá observar todos los códigos y los nombres de categorías que existen.

Las opciones de la línea de estatus son similares que en la consulta de bodegas.

 $\overline{\phantom{a}}$ 

 $- Pág.$  # 38

#### $3.3.4$  Insumos

Ud. podrá observar en su monitor una pantalla similar a la siguiente.

 $11,50.00$ 

SAVEHA C.LIDA.

CONSULTA DE INSUMOS

 $19100103$ 

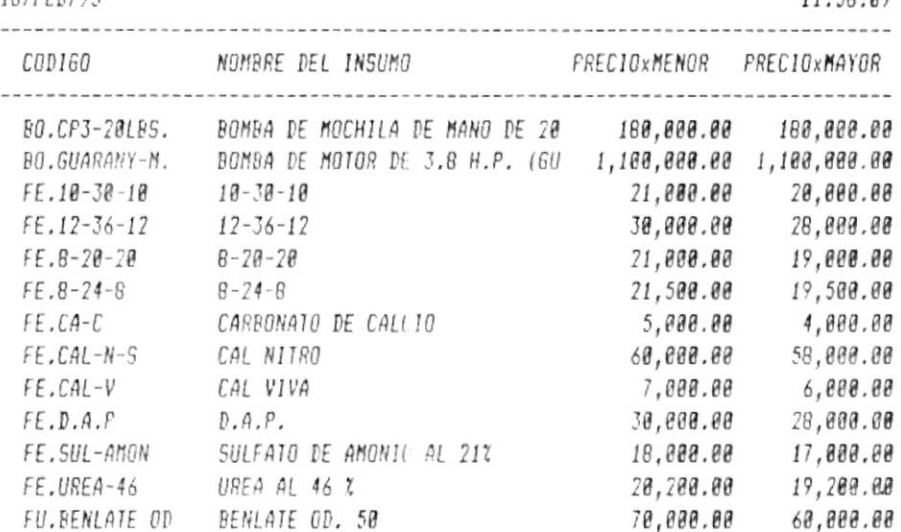

Av.Pág. Ret.Pág. Inicio Arch Fin Arch Imprime Seleccion Existencia Menú Ant.

En la consulta de insumos Ud. podrá observar todos los códigos, los nombres de los insumos, el precio al por menor y el precio al por mayor.

Las opciones de la línea de estatus son similares que en la consulta de bodegas. Pero tiene dos opciones más que son:

Selección: si Ud. desea algún código específico lo puede elegir por su código o por su nombre. Si es por su nombre no es necesario que digite todo el nombre, es suficiente con las letras iniciales.

 $\mathbf{1}$ 

 $SAVEHA$  C. LTDA.

Existencia: si Ud. desea saber que existencia total que tiene<br>entre todas las bodegas.

 $\sim$ 

Ud. podrá observar en su monitor una pantalla similar a la siguiente.

SAVEHA C.LIDA.

CONSULTA DE INSUMOS

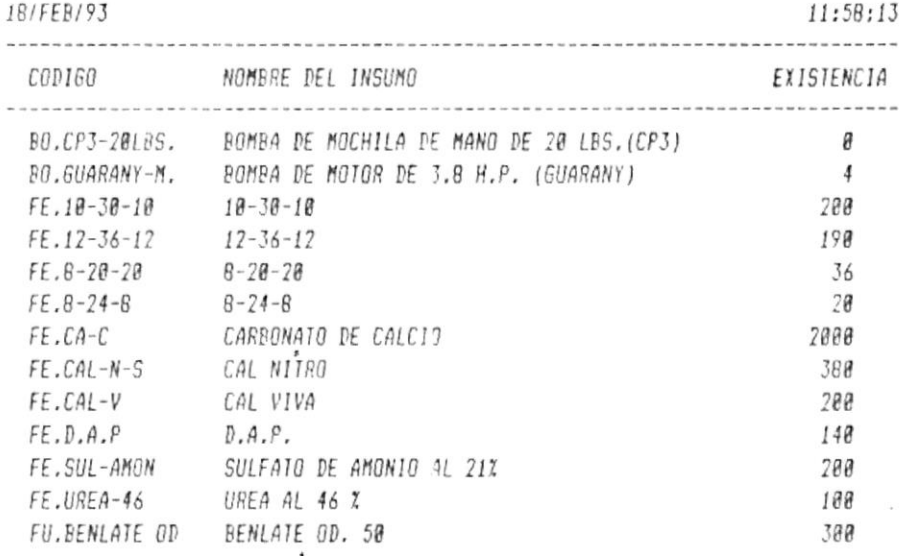

Av.Pág. Ret.Pág. Inicio Arch Fin Arch Imprime Seleccion Precios Menú Anterior

PROTCOM-

## 3.3.5 Existencias

Ud. podrá observar en su monitor una pantalla similar a la siguiente.

SAVEHA C.LIDA.

CONSULTA DE EXISTENCIA

 $\overline{M}$ /MAR/93

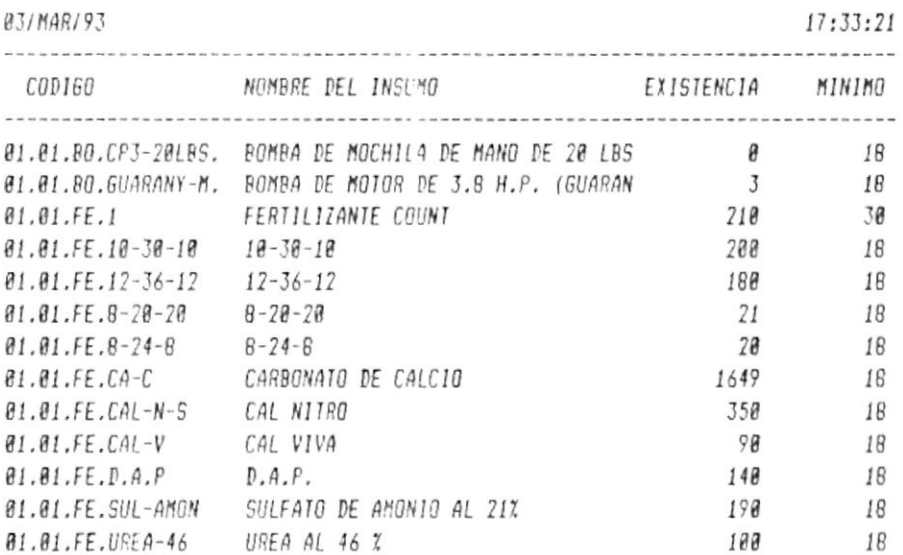

Av.Página Ret.Página Inicio Arch Fin Arch Imprime Seleccion Mend Ant.

En la consulta de existencias Ud. podrá observar todos los<br>códigos completos, los nombres de los insumos y su existencia.

Las opciones de la línea de estatus son similares que en la consulta de insumos.

 $\left\langle \begin{array}{c} \alpha \\ \beta \end{array} \right\rangle$ 

 $-P\delta g$ . # 41

 $\mathcal{L}$ 

## 3.3.6 Movimientos

Ud. podrá observar en su monitor una pantalla similar a la siguiente.

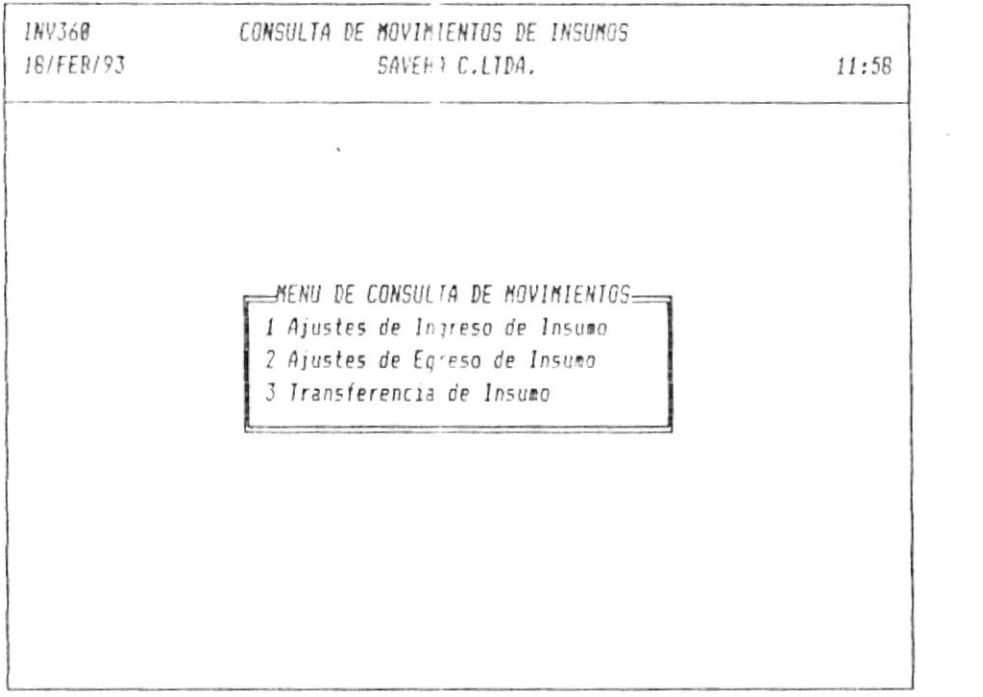

(ESC) Para cancelar .

A su vez podrá escoger entre tres opciones que se las detalla a continuación.

 $- P \land g$ . # 42

 $\mathcal{L}_{\mathcal{L}}$ 

 $\mathbf{K}$  . The set of  $\mathbf{K}$  is a set of  $\mathbf{K}$ 

## 3.3.6.1 Ajustes de Ingreso de Insumo

Ud. podrá observar en su monitor una pantalla similar a la siguiente.

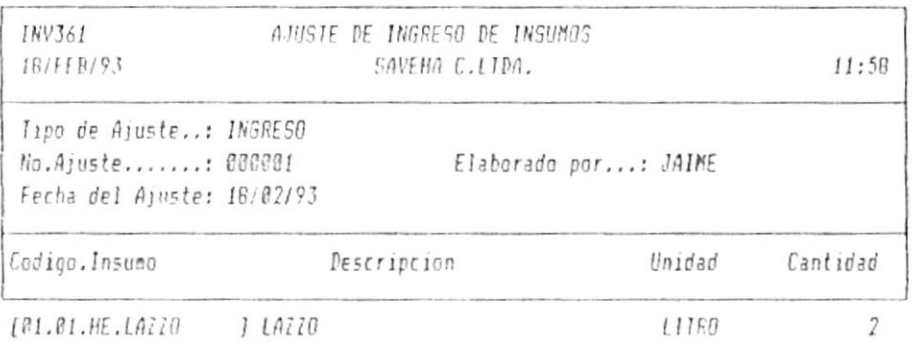

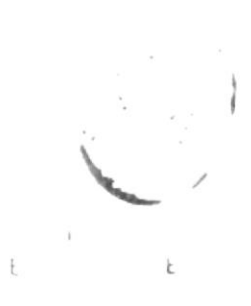

-------------------------------

Anterior Siguiente Descripcion Primero Ultimo Seleccion Imprime Salir

En ésta consulta Ud. podrá observar los movimientos que realizó en los movimientos de insumos. Verá el código de insumo, la descripción, la unidad v su cantidad.

En la linea de estatus Ud. podrá observar las siguientes opciones.

Anterior: el número de ajuste anterior.

Siguiente: el número de ajuste posterior.

Descripción: la descripción del ajuste si Ud. la ingresó.

Primero: el primer ajuste.

Ultimo: el último ajuste ingresado.

 $PROTCOM$ 

 $-PiA,$  # 43

à.

 $\sim$   $\sim$ 

Selección: Ud. puede elegir por las fechas de los ajustes o por sus números.

Imprime: lo que Ud. está viendo lo podrá imprimir.

Salir: volver al menú anterior.

 $\sim 10^{-11}$ 

## 3.3.6.2 Ajustes de Egreso de Insumo

Ud. podrá observar en su monitor una pantalla similar a la siguiente.

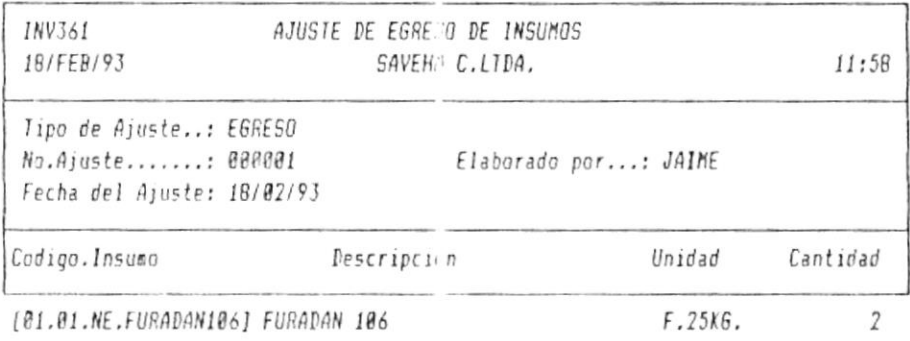

Anterior Siquiente Descripcion Primero Ultimo Seleccion Imprime Salir

Las opciones de la línea de estatus son similares que en la consulta de ajustes de ingreso de insumo.

## 3.3.6.3 Transferencia de Insumo

Ud. podrá observar en su monitor una pantalla similar a la siguiente.

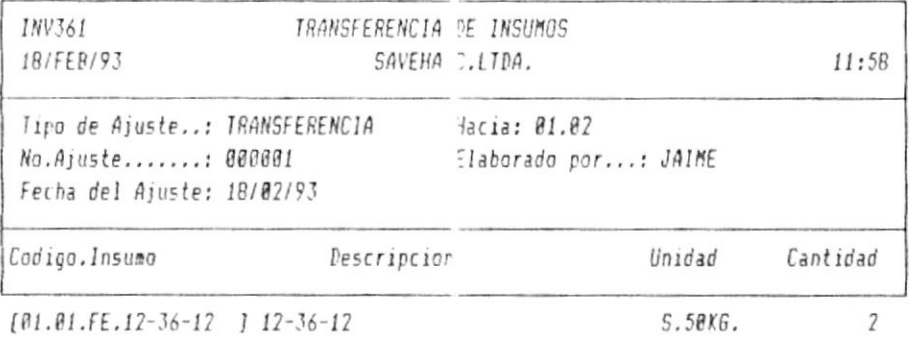

Anterior Siguiente Descripcion Primero Ultimo Seleccion Imprime Salir

 $\sim 100$ 

Las opciones de la línea de estatus son similares que en la consulta de ajustes de ingreso de insumo.

 $\sim 10^{-1}$ 

#### 3.3.7 Ajustes de Precios

Ud. podrá observar en su monitor una pantalla similar a la siguiente.

SAVEHA C.LIDA.

CONSULTA DE AJUSTE DE PRECIOS

 $IR/FFR/93$ 

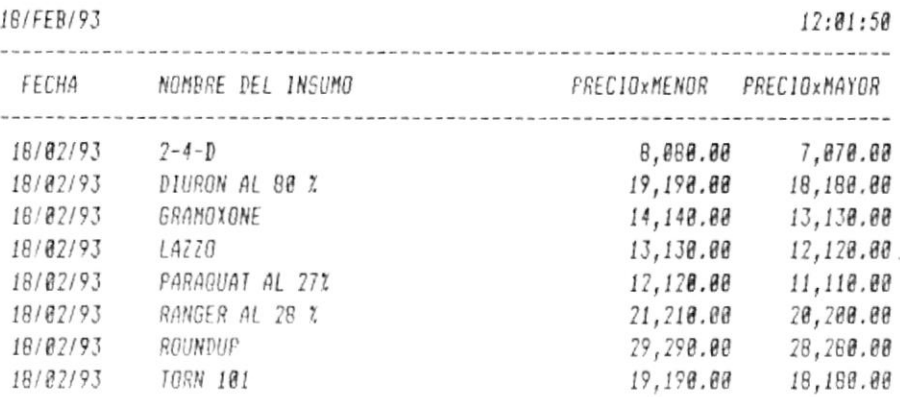

Av.Pág. Ret.Pág. Inicio Arch Fin Arch Imprime Seleccion Responsable Menú Ant.

Esta consulta sirve para saber la fecha en que se realizó el ajuste, el nombre del insumo, el precio al por menor y el precio al por mayor. Además si Ud. escoge Responsable podrá saber el nombre de la persona que realizó el ajuste.

Las otras opciones de la línea de estatus son similares que la consulta de insumos.

-AGTA C. LTDA.

#### 

GI/B3/93 TRAN # 00009

**UGIT'S UHEAUS** 

pebe ingresar el código del insumo.

*aquatngis* by Entonces Ula neighborous na monitor una pantalla similar a

--------------------------------------

FECHA DESCRIPCION CONTIDAD SALDO COSTO UNIT. COSTO TOTAL  $\begin{minipage}{.4\linewidth} \begin{tabular}{l} \toprule \textbf{0.1\textwidth}{.4\linewidth} \end{tabular} \begin{tabular}{l} \toprule \textbf{1.1\textwidth}{.4\linewidth} \end{tabular} \begin{tabular}{l} \textbf{0.1\textwidth} \end{tabular} \begin{tabular}{l} \textbf{0.1\textwidth} \end{tabular} \end{minipage} \begin{tabular}{l} \textbf{1.1\textwidth} \end{tabular} \begin{tabular}{l} \textbf{1.2\textwidth} \end{tabular} \end{minipage} \begin{tabular}{l} \textbf{1.3\textwidth} \end{tabular} \begin{$ 02207 02207'3H 091d02 15:09:81 **84/RARIST** CONSULTA DE KARDEX

89.999.989.11,200.00 3,696,000.00 330 11,200.00.00 3,696,000.00  $\theta$  Z G1\63\63 | NGR.# 860683 20 216 11,200.00 3,248,000.00<br>20 290 11,200.00 3,248,000.00 @1/03/93 Pageas # @@@@Z 01/03/93 EGRE'# 000002 292 10,800.00 3,153,600.00  $\mathcal{L}$ 199999 #.RƏNI 59/59/81

Av.Pág. Ret.Pág. Inicio Arch. Fin Arch. Imprime Por Fechas Menú Ant.

la cantidad, el saldo, el costo unitario y el costo total. ingreso, egreso, factura, o devolución. También podrá observar nucertario incial, la fecha, la descripción que buede ser por Is ,omuzni lab ardmon la isviazdo kiboq bu siluznoo sizà na

 $\bullet$ 

 $\sim$ 

 $x3p18y$ La secha Por Fechas le permite elegir entre que fechas pesea el

sownsur əp birnsuoo' BI and saislimis nos suisisa ap sanil si ap sanoiodo ssijo ssi

 $SAVEHA C. LTDA.$ 

#### $3.3.9$  Costos

Ud. podrá observar en su monitor una pantalla similar a la siguiente.

SAVEHA C.LIDA.

CONSULTA DE COSTOS DE INSUMOS

 $IR/FFR/93$ 

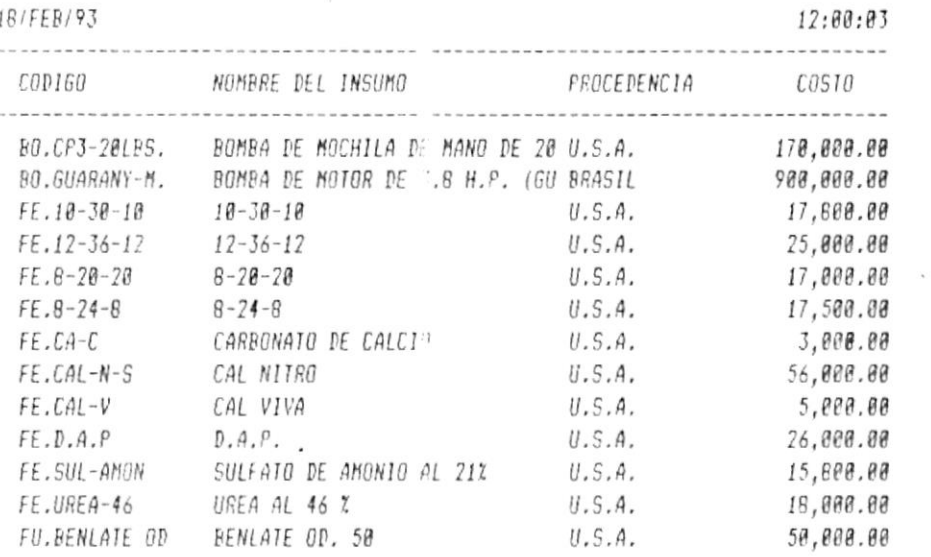

Av.Pág. Ret.Pág. Inicio Arch Fin Arch Imprime Seleccion Existencia Menú Ant.

En la consulta de costos de Insumos Ud. podrá observar todos los códigos, los nombres de los insumos, su procedencia y su costo.

Las opciones de la línea de estatus son similares que en la consulta de insumos.

 $-P4A$ , #49

 $\overline{\mathcal{C}}$ 

-WARHA C. LTDA.

## $\mathcal{L}$  solosiya  $V \mathcal{L}$

aquaingis. s islimis sllsinsq suu ioiinom us ne raviesdo arbog .bu  $B$   $\overline{L}$ 

**AQII.J AH3VAS** 

**AD STAINS8.UR AA-ABAU.37** 

NOWU-705'34

SOWNSNI 30 SOIJ38d 30 WITHSNOJ

18/158/62

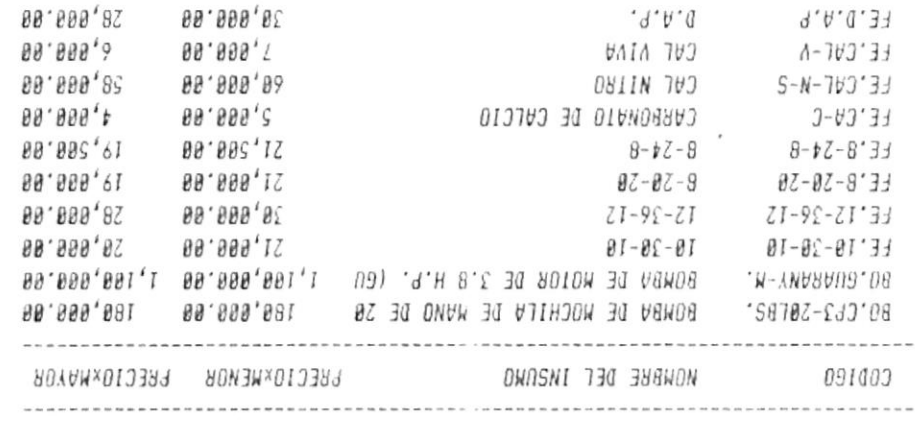

Av.Pág. Ret.Pág. Inicio Arch Fin Arch Imprime Seleccion Existencia Menú Ant.

 $\blacksquare$ 

BENLATE OD. 50

ILE AN OINDUR 30 DIRITIUS

 $2967000380$ 

'soioaid sns A somnsui sol ap saiqmou sol esogipos sol soboi isvissão sibod po soissid sp silusuos si un

99.009,07

99,995,99<br>P

89.869,81

69.099,99

80.095,21

89.899,71

 $13:12:89$ 

 $\frac{1}{\pi}$ 

sownsur ap warnsuoo anb saimlimis uos snimisa ap mauil mi ap sauoido sm BI UƏ

## 3.4 Mantenimiento de Inventario

Ud. podrá observar en su monitor una pantalla similar a la siguiente.

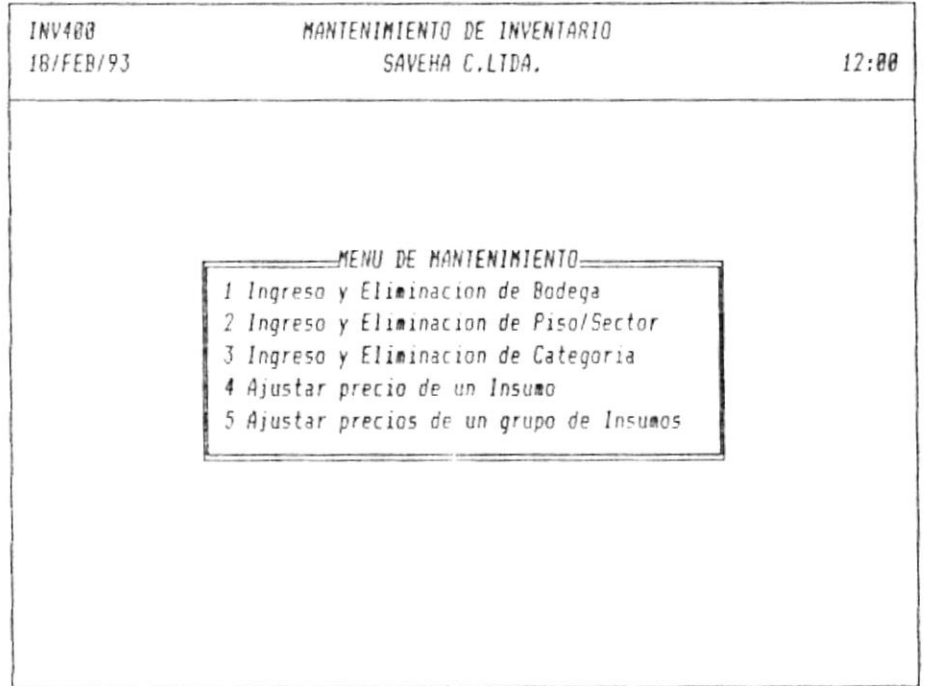

(ESC) Para salir (10 Para seleccionar

Las opciones que Ud. podrá escoger dentro del mantenimiento de inventario se las detalla a continuación.

## 3.4.1 Ingreso y Eliminación de Bodega

 $\overline{\phantom{a}}$ 

Debe ingresar el código de la bodega que es de dos dígitos. Si existe le saldrá su descripción y podrá modificar o eliminar la bodega. En caso contrario (bodega nueva), Ud. va a crear una bodega nueva.

Entonces Ud. podrá observar en su monitor una pantalla similar a la siguiente.

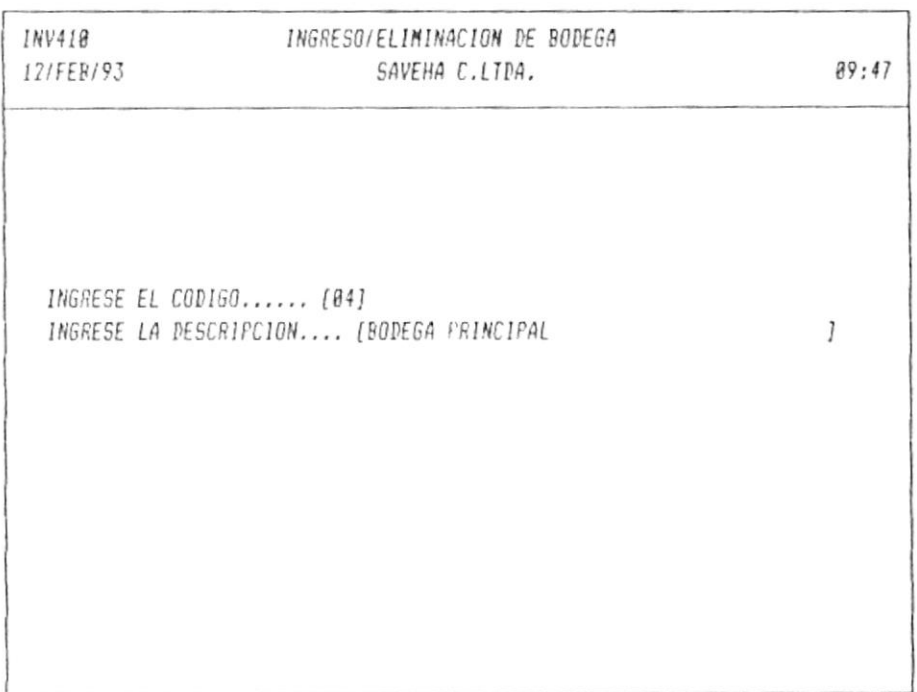

 $\sim$ 

#### 3.4.2 Ingreso y Eliminación de Piso/Sector

Debe ingresar el código de bodega, código de piso/sector que es de dos dígitos o letras. Si existe le saldrá su descripción y podrá modificar o eliminar el piso/sector. En caso contrario Ud. va a crear un piso/sector nuevo.

Entonces Ud. podrá observar en su monitor una pantalla similar a la siguiente.

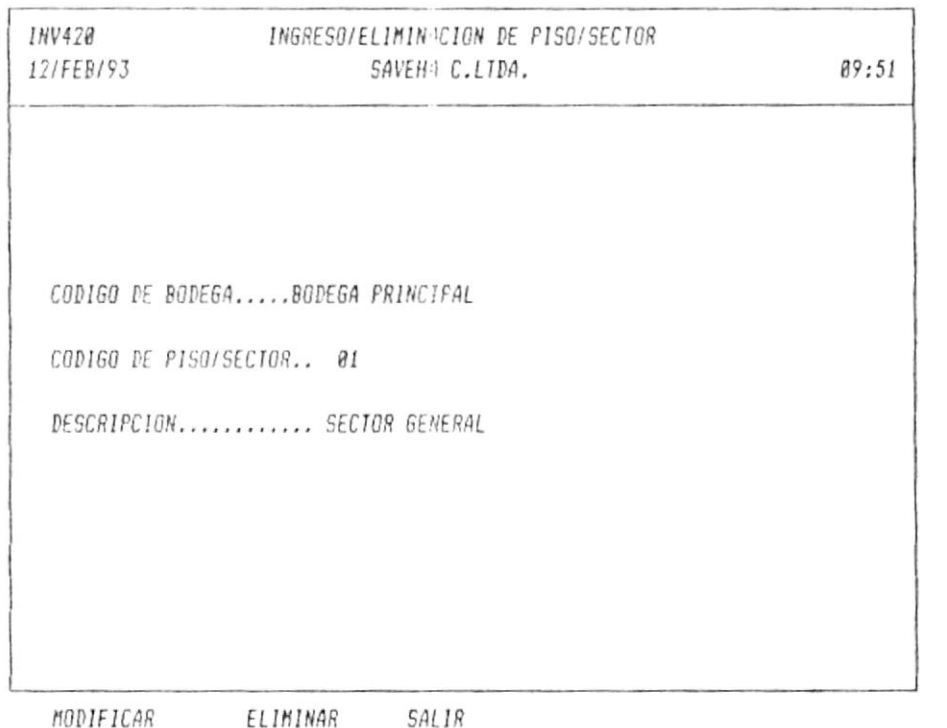

 $-Pág.$  # 53

 $\mathcal{R}^{\prime}$ 

 $\mathsf{E}% _{\mathsf{C}}^{\mathsf{A}}(\mathsf{C})=\mathsf{E}_{\mathsf{C}}^{\mathsf{A}}(\mathsf{C})$ 

 $\ddot{\tau}$ 

 $\sim$ 

 $\pm$ 

-VOLT O VHEAVS

3.4.3 Ingreso y Eliminación de Categoría

*BAƏNU BIJOFƏJBƏ* eliminar la categoría. En caso contrario, Ud. va a crear una letras. Si existe le saldra su descripción y podrá modificar o Debe ingresst el código de la categoria que es de de digitos o

*aquatngis af* Entonces Ul podrá observar en monitor una pantalla similar a

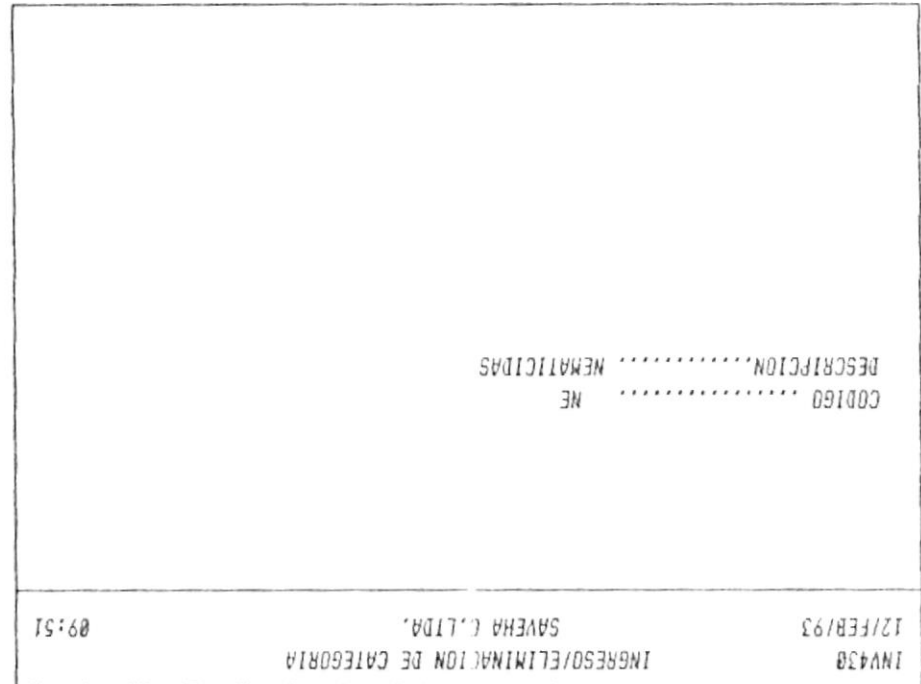

81705 MODIFICAR ELIMINAR

HOƏTOH-

 $99 \; # \; ^{\circ}$ 

Cancela: si se arrepiente del ajuste.

y los podrá modificar. Luego escoja la opción Ajusta. ugrodo wise wfoose soroeid sonenu sof iwrquwo wesep 'pn is :wipy

SOIDOID SOAONU aol sinsmasiismoius naizuta se noiogo aiss stooss is sizuth

 $·UOS$ 

bub səuotodo səli uğibles si suisisə əb səutl si uğ - ionsu lod Is y ionem iod is solosiq zovenn zol isvissdo sibod .bU zsonoinl

> 163,200.00 :DA3NN 00'000'09I **SRECIO AL FOR MAYOR:** 88.885,781 164,000.09.900, NUEVO: **PRECIO AL POR MENOR:** DESCRIPCION: FURADAN 106 **AE.FURADANIB6** :091003  $X$   $BB^{\prime}Z$  0  $BB^{\prime}$ \$ :30 8070A NA BUISAPU CODIGO: WE'LARARANAS  $00:ZI$ **BAVEHA C.LIDA.** 18/FEB/93 AJUSTE DE PRECIO DE UN ARTICULO **Brrani**

CANCELA ED11A **VISAL**U

aquaingis al

g islimiz slistes on ioiinom us no isviezdo sibod .bV zeonoina

afequabiod ind o pepiqueb ind ownsui jap oibaid Us debe distar el código del insuno. Entonces podrá alustar el

*S.A.A Alustar precio de un lusuil* 

**VOLT O VHEAVS** 

#### 3.4.5 Ajustar precios de un grupo de Insumos

 $\sim$  100  $\mu$ 

 $\frac{1}{\sqrt{2}}$ 

Ud. puede ingresar el código de la categoría. Por ejemplo: HE (Herbicidas). También puede ingresar el código de categoría, y una parte del código del insumo.

Ud. podrá observar en su monitor una pantalla similar a la siguiente.

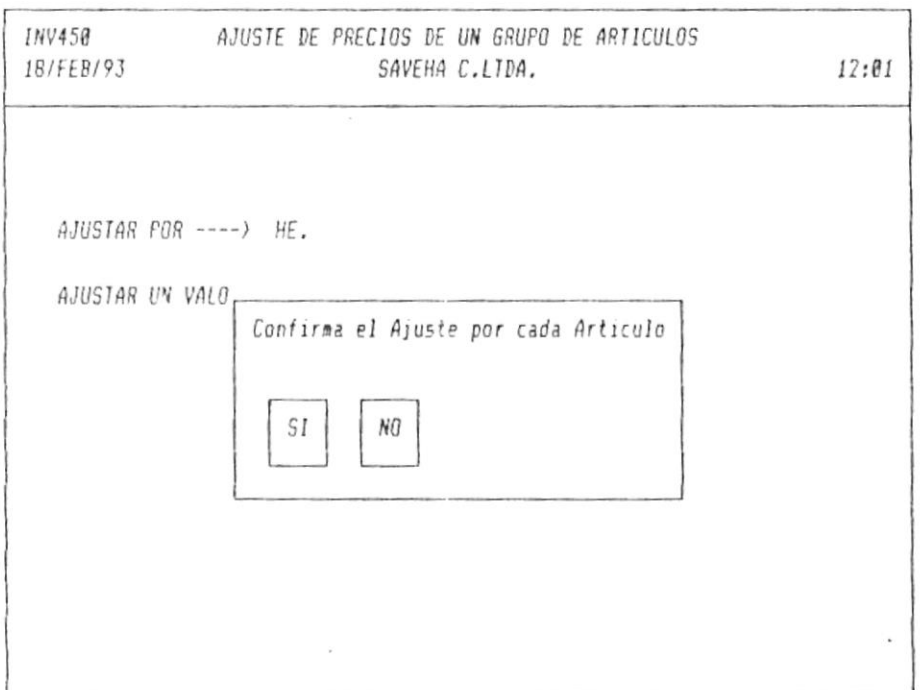

Ud. podrá ajustar por cantidad o por porcentaje.

Además le preguntará si Ud. desea ir viendo cada insumo para ajustarlo o no. Si Ud. desea que se ajuste automáticamente sin preguntas, escoja la opción NO.

 $- Pág.$  # 56

-SAVEHA C. LTDA.

#### 4 Control de Facturación

El control de facturación sirve para realizar el arqueo de caja, que es el cierre del día. Este sirve para empezar el siguiente día. Se pueden realizar las facturas de todos los insumos que se venden y que están inventariados. En cada factura se controla la forma de pago. Ud. también podrá consultar las ventas y los cheques.

Ud. podrá observar en su monitor una pantalla similar a la siguiente.

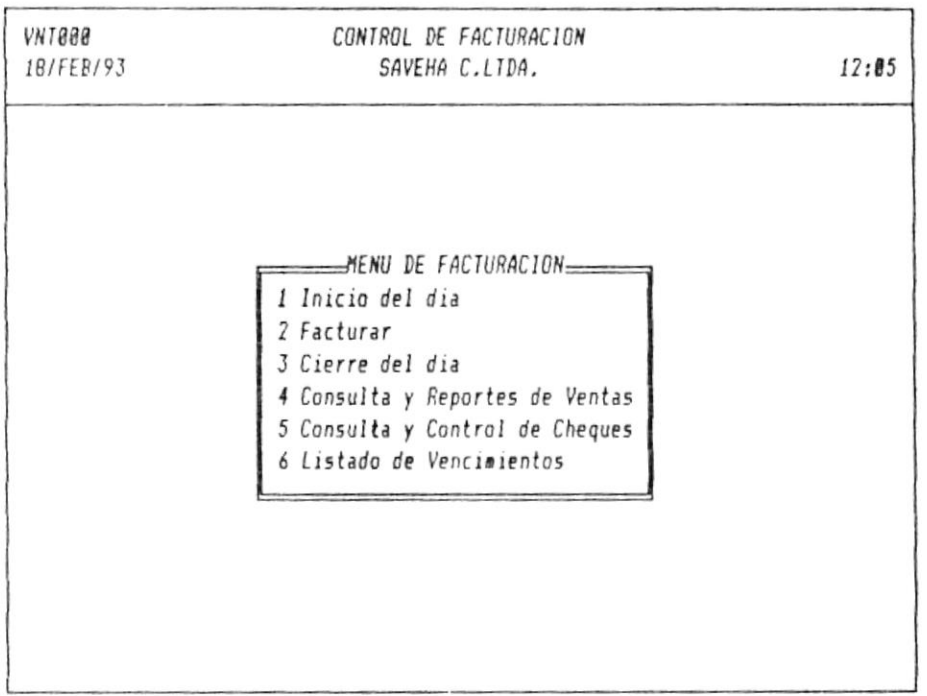

(ESC) Para Salir ( 10 Para Seleccionar

Cada una de las opciones se las detalla a continuación.
# CAPITULO 4

# CONTROL DE FACTURACION -

-SAVEHA C. LTDA.

### 4 Control de Facturación

El control de facturación sirve para realizar el arqueo de caja, que es el cierre del día. Este sirve para empezar el siguiente día. Se pueden realizar las facturas de todos los insumos que se venden y que están inventariados. En cada factura se controla la forma de pago. Ud. también podrá consultar las ventas y los cheques.

Ud. podrá observar en su monitor una pantalla similar a la siguiente.

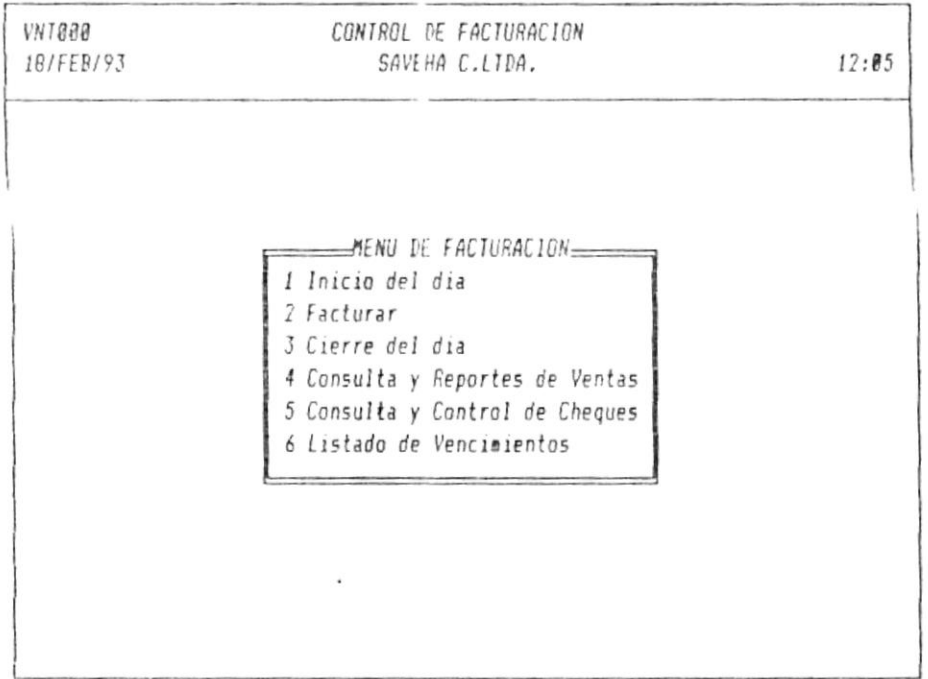

(ESC) Para Salir ( 10 Para Seleccionar

Cada una de las opciones se las detalla a continuación.

 $\mathcal{R}^{\mathcal{L}}_{\mathbf{c}}$ 

 $-$ Pág. # 57

## 4.1 Inicio del día

Permite inicializar el día para poder facturar, pero previamente debe haberse cerrado el día anterior.

Esto se lo hará automáticamente al comenzar el día por primera  $vez.$ 

 $E^+$ .  $H$   $LJL$ 

 $\overline{\phantom{a}}$ 

**Service Construction** 

### 4.2 Facturar

Automáticamente le indica a Ud. en que terminal se encuentra. El número de la factura es secuencial y la última letra le indica la terminal. Si Ud. desea ver una factura anterior, Ud. debe digitar el número y el terminal en que se facturó. Si la factura es nueva, le va a pedir las iniciales del vendedor, la fecha de la factura, la cual toma la fecha actual. Ud. puede

Ud. podrá observar en su monitor una pantalla similar a la siguiente.

modificarla. También le va a pedir la fecha de vencimiento.

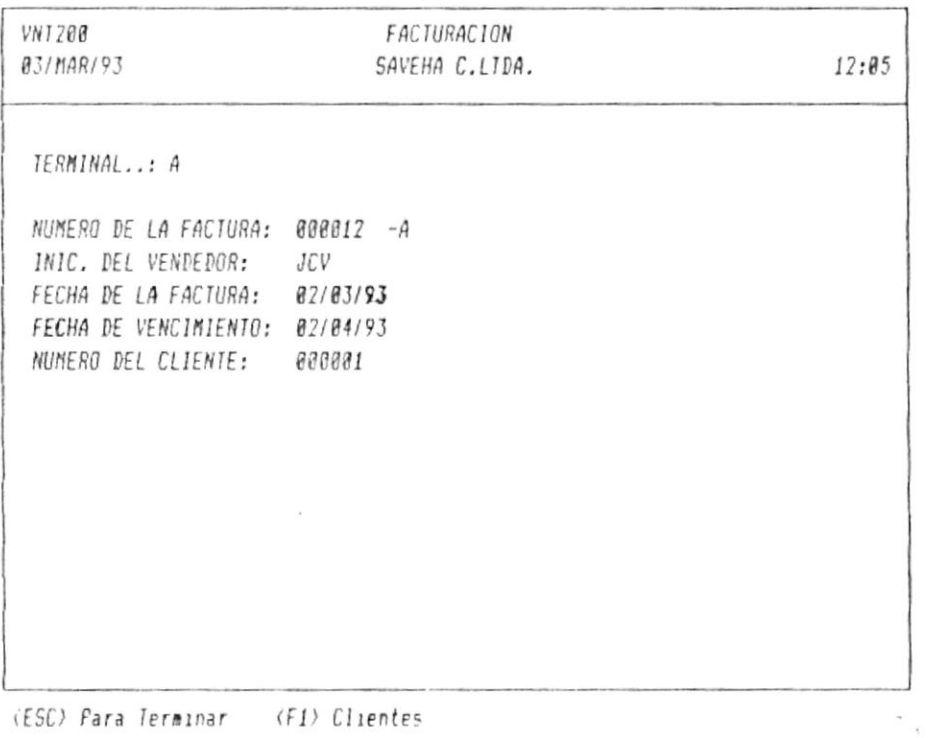

(ESC) Para Terminar (F1) Clientes

 $\sim$ 

Si la factura es para un cliente, Ud. debe digitar su número. Si no se acuerda de elles, digite la tecla F1(ayuda) y escoja el deseado.

Si la factura no es para un cliente específico (ventas al público), deje en blanco y digite <Enter> en el número del cliente.

Luego le saldrá el formato de la factura nueva, por lo que le preguntará si desea crearla, si contesta SI, Ud. podrá observar en su monitor una pantalla similar a la siguiente.

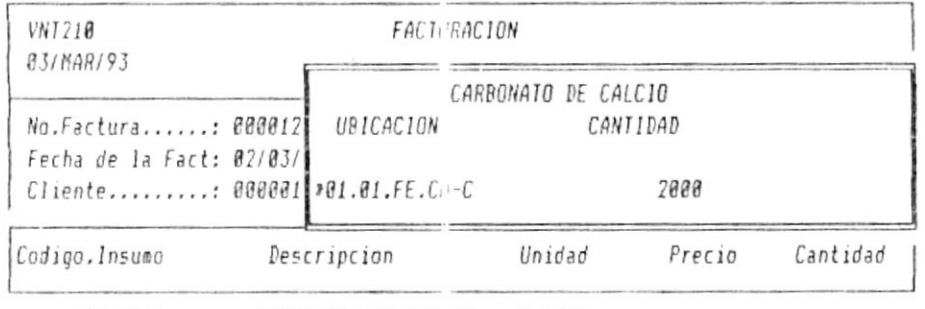

FE.CA-C CARBONATO DE CALIO 5.100L

(ESC) Para salir ( 1) Para seleccionar

Ud. debe digitar el código del insumo, si existe, en la parte<br>superior le saldrá en que lugares se encuentra. Ud. puede escoger con las teclas 1 o 1 la ubicación deseada y digitar  $\langle$ *Enter* $\rangle$ .

Después Ud. debe escoger si la venta es al por mayor o al por menor. Entonces le saldrá el precio escogido. Por último debe digitar la cantidad deseada. Cuando ya termine de escoger todos los insumos, digite la tecla <Esc> para terminar.

 $\bar{\lambda}$ 

Ud. podrá observar en su monitor una pantalla similar a la siguiente.

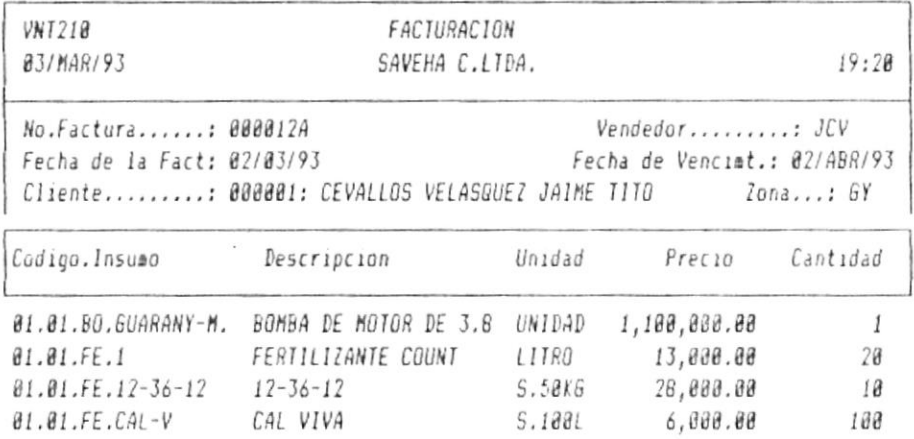

Anular Modifica Adiciona Impr Nota Descnt Gastos Totales Devalc Pagos Iva Sale

En la línea de estatus Ud. tiene varias opciones que se detallan a continuación.

Anular: si Ud. desea anular la factura, escoja ésta opción.

Modifica: si se equivocó en cualquier código, precio o cantidad de la factura puede escoger ésta opeión.

Adiciona: si desea aumentar otro código escoja ésta opción.

Impr: lo que está viendo lo puede imprimir.

Nota: si desea digitar alguna observación a la factura.

Descnt: si desea darle un descuento a la persona que esta comprando.

Gastos: si desea recargarle algún gasto extra puede escoger esta opción.

Totales: si desea saber el subtotal de la factura, descuento, gastos, total de la factura, total pagado y el total por pagar.

 $\epsilon$ 

PROTCOH-

 $-Pág.$  # 61

Ud. podrá observar en su monitor una pantalla similar a la siguiente.

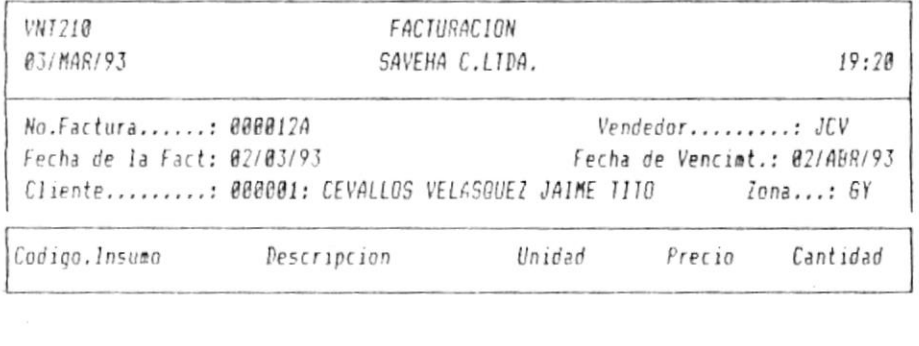

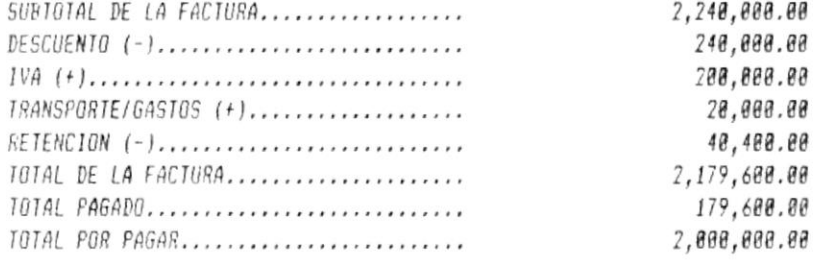

Cualquier Tecla para continuar

Devolc: si el cliente devuelve alguna insumo escoja ésta opción y automáticamente el inventario se actualiza.

-SAVEHA C. LTDA.

Pagos: la forma como va a cancelar la factura el cliente, primero le pregunta cuánto en efectivo, luego le saldrá una pantalla donde Ud. puede indicar el banco, la cuenta, el número del cheque, el valor, la fecha y el estado.

" " -> blanco, cheque posfechado. Los estados pueden ser: " $D$ " -> cheque depositado o efectivo.  $"P" \rightarrow cheque protestado.$  $A'' \rightarrow$  cheque anulado.

Ud. podrá observar en su monitor una pantalla similar a la siguiente.

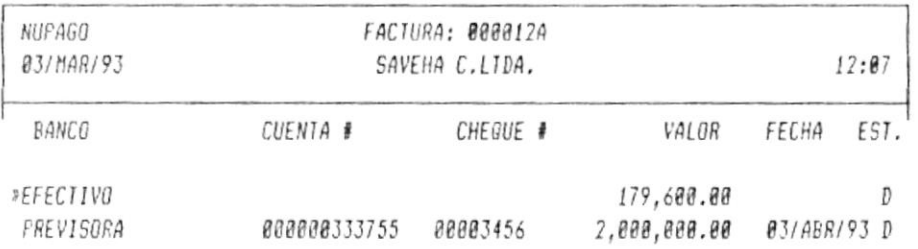

(ESC) Salir ( 10 Sleccionar (ENTER) Escoger ( 1/B) l:cheque, B:borrar

Para escoger un nuevo banco, digite la tecla I(insertar). Para borrar un banco, digite la tecla B(borrar).

Debe llenar los datos que se piden. En el estado, se debe digitar D solamente cuando la fecha del cheque es igual o menor a la fecha de la factura.

Iva: Ud. puede escoger el porcentaje que desee. También en esta opción puede digitar la retención de impuestos que le va a realizar a la factura.

PROTCOM-

 $-P4A$ , # 63

٦

-ANVEHA C. LTDA.

## a.3 Cierre del Día

sofed sns A seinioej sel ap uawnsai un pitwiidwi Escoja esta opción para cerrar el día comercial. Entonces se

## $s$ a Consulta y Reportes de Ventas

*aluaingis* BI B IBLIMIZ BIIBJUBd BUN JOJIUOW NS U2 JBAJ2SQO BIPOd 'PN

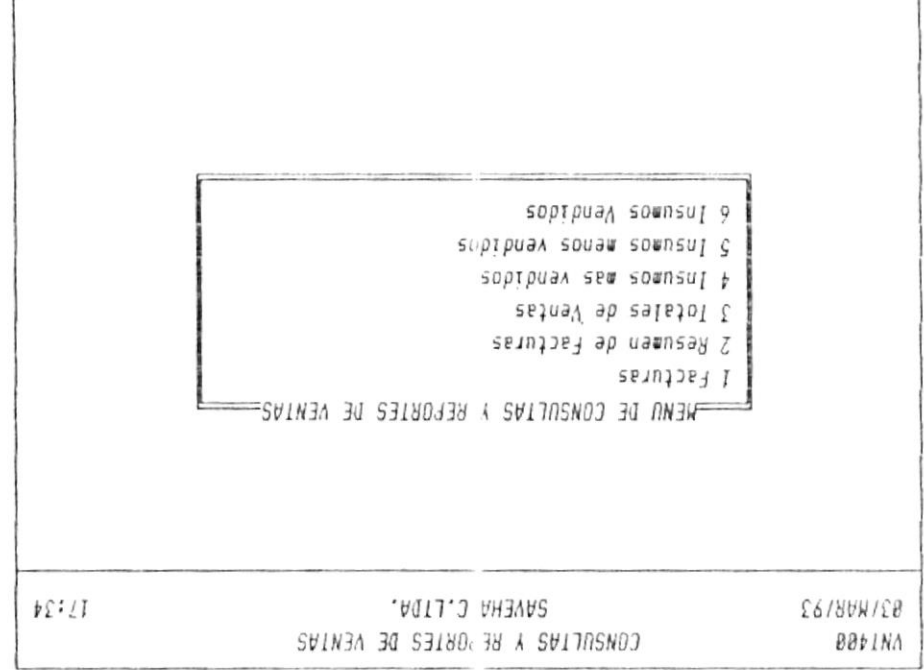

Cada opción se la detalla a continuación.

Tenoioodies sta<sup>9</sup> 41 > Tilse sta<sup>9</sup> (323)

### 4.4.1 Facturas

Ud. podrá observar en su monitor una pantalla similar a la siguiente.

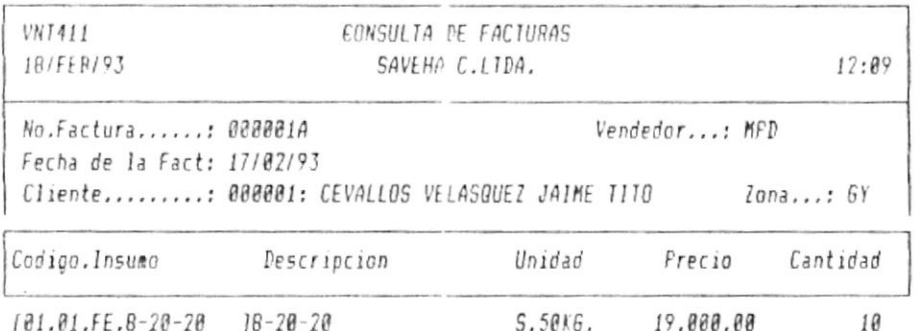

Anterior Siguiente Nota Primero Ultimo Seleccion Total laprime Salir

En esta consulta Ud. podrá observar todas las facturas que se han ingresado.

En la línea de estatus Ud. podrá elegir entre las siguientes opciones.

Anterior: una factura anterior a la que esta observando.

Siguiente: una factura posterior a la que esta observando.

Nota: si la factura tiene alguna nota la podrá observar con esta opción.

Primero: la primera factura.

Ultimo: la última factura.

PROTCOM-

 $-Pág.$  # 65

Selección: Ud. podrá escoger: por fechas, por clientes, por terminal, no canceladas o todas las facturas.

Ud. podrá observar en su monitor una pantalla similar a la siguiente.

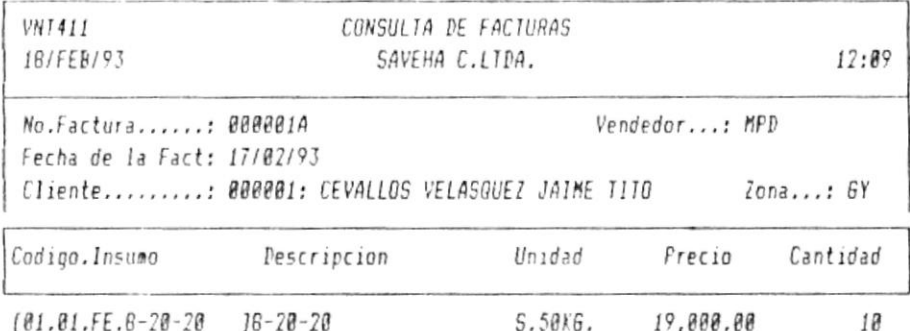

Por Fechas Por Cliente Por Terminal No canceladas Todas

Total: consulta de los totales de la factura.

Imprime: imprime todas las facturas seleccionadas. Si no ha seleccionado por nada, le saldrán todas las facturas del terminal que está trabajando.

Salir: vuelve al menú anterior.

 $\mathbf{r}$ 

### 4.4.2 Resumen de Facturas

Ud. podrá observar en su monitor una pantalla similar a la siguiente.

SAVEHA C.LIDA.

CONSULTA DE RESUMEN DE FACTURAS

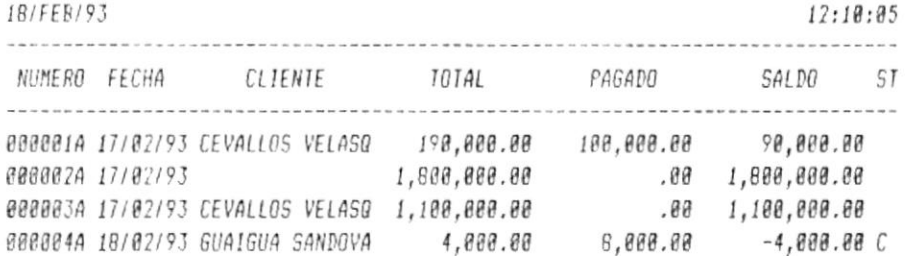

Av.Página Ret.Página Inicio Arch Fin Arch Imprime Seleccion Menú Ant.

 $\sim$ 

En esta consulta Ud. podrá observar el número de la factura, la fecha, el nombre del cliente, el total, lo pagado, el saldo y el estado de la factura. La A que Ud. observa es de anulada la factura.

La opción Selección le permite escoger entre las facturas canceladas, las no canceladas o todas. Dentro de las dos primeras, puede elegir por cliente, por fecha o por número de factura.

Las otras opciones de la línea de estatus son similares que la consulta de insumos.

 $\sim$ 

PROTCOM-

 $-Pág$ . #67

-SAVEHA C. LTDA.

## 4.4.3 Totales de Ventas

Ud. debe ingresar entre que fechas desea los totales de ventas. Si no desea entre fechas específicas, deje en blanco las fechas. También si lo desea ingrese las comisiones que se dan por las<br>ventas al público y a los clientes (al por mayor) y le saldrá en su monitor una pantalla similar a la siguiente.

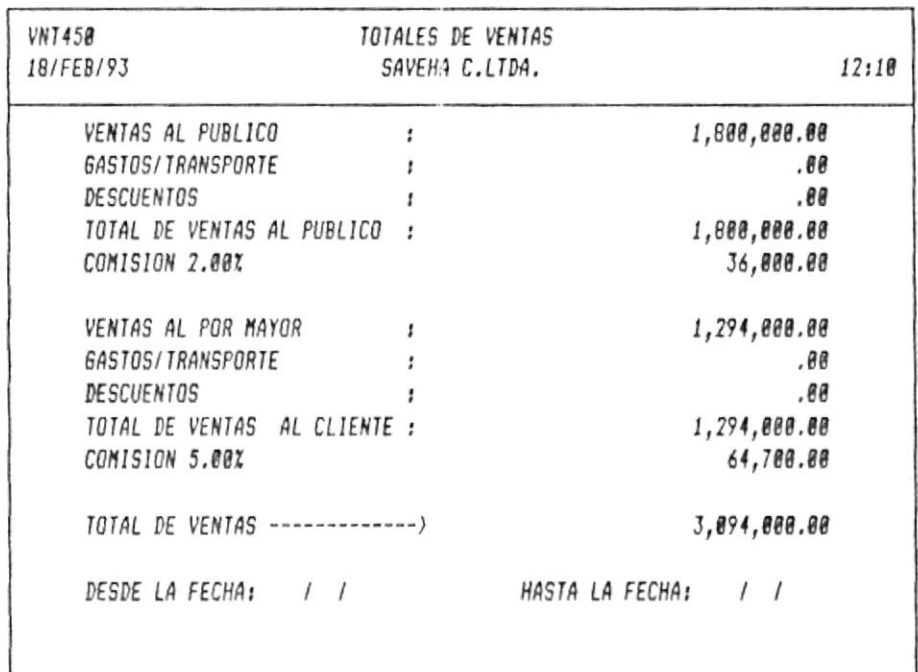

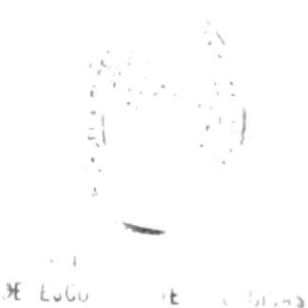

IMPRIMIR MENU ANTERIOR

-AVEHA C. LTDA.

## sopipuəA sem somnsul p`p`b

aquaingis BI B JBIIMIS BIIBJUBd BUN JOJIUOW NS U2 JBAJ2SQO BJPOd 'PN

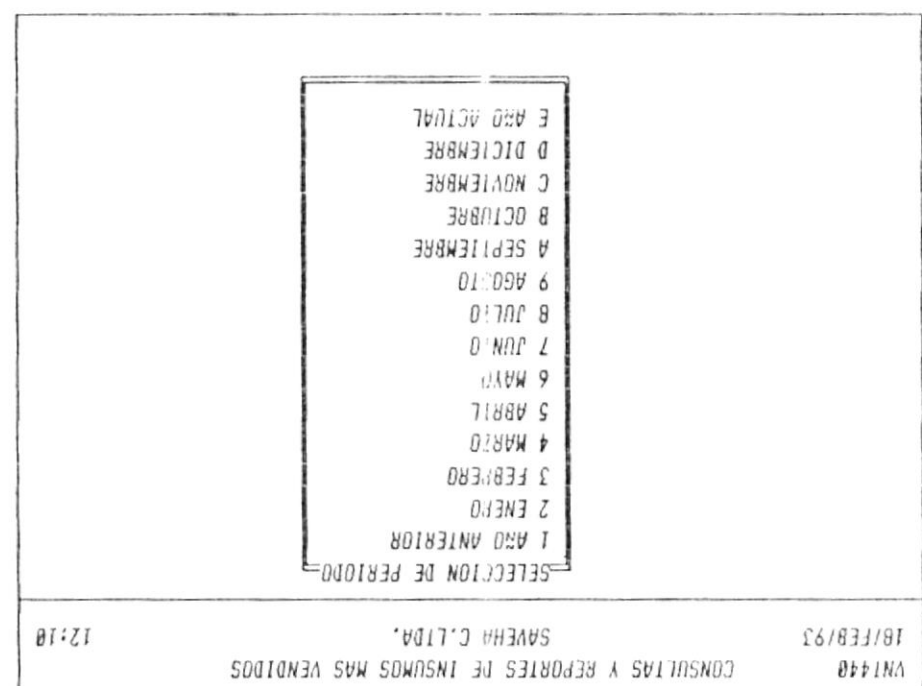

TEM (1239192 STBR 41) TILEZ STBR (123)

 $\sim$ 

cnajdniei mes de este uno o dej año actual.<br>Ud. puede seleccionar por período, ya sea del año anterior, de

 $\sim$ 

 $-SAVEHA$  C. LTDA.

Supongamos que se seleccionó el mes de Febrero, entonces en su monitor Ud. podrá observar una pantalla similar a la siguiente.

SAVEHA C.LIDA.

CONSULTA DE INSUMOS MAS VENDIDOS EN FEBRERO

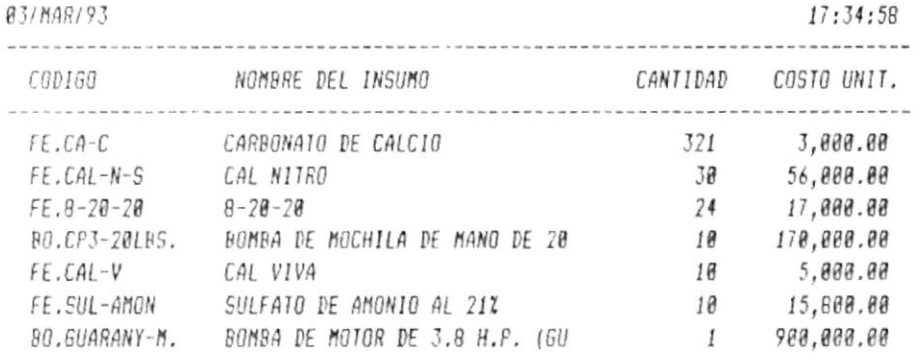

Av.Pág. Ret.Pág. Inicio Arch Fin Arch Imprime Solo # Menú Ant.

En ésta consulta Ud. podrá observar el código del insumo, su nombre, la cantidad vendida, su costo unitario en forma descendente.

La opción Solo # le permite escoger la cantidad de insumos que desea seleccionar. Por ejemplo los dos primeros insumos, entonces le saldrá los dos insumos más vendidos.

Las otras opciones de la línea de estatus son similares que la consulta de insumos.

 $-Pág$ , # 7 $g$ 

### 4.4.5 Insumos menos vendidos

Ud. podrá observar en su monitor una pantalla similar a la siguiente.

| VHT440<br>18/FEB/93 | CONSULTAS Y REPORTES DE INSUMOS MENOS VENDIDOS<br>SAVEHA C.LIDA.                                                                                                    | 12:10 |
|---------------------|----------------------------------------------------------------------------------------------------|-------|
|                     | $\equiv$ SELEC(ION DE PERIODO $\equiv$<br>1 AWO ANTERIOR<br>2 ENEED<br>3 FEBRERO<br>4 MARZO<br>5 ABRIL<br>6 MAYO<br>7 JUNIO<br><b>8 JULIO</b><br><b>9 AGOSTO</b><br>A SEPTIEMBRE<br><b>B OCTUBRE</b><br>C NOVIEMBRE<br>D DICIEMBRE<br>E ANO ACTUAL |       |

(ESC) Para salir ( 10 Para seleccionar

Ud. puede seleccionar por período, ya sea del año anterior, de<br>cualquier mes de este año o del año actual.

 $\sim 10$ 

 $\mathcal{L}_{\mathcal{M}}$ 

PROTCOM-

 $-P\acute{a}g$ , # 71

Supongamos que se seleccionó el mes de Febrero, entonces en su monitor Ud. podrá observar una pantalla similar a la siguiente.

SAVEHA C.LIDA.

CONSULTA DE INSUMOS MENOS VENDIDOS EN FEBRERO

 $a$ <sup>7</sup>/*MAD*<sup>10</sup><sup>7</sup>

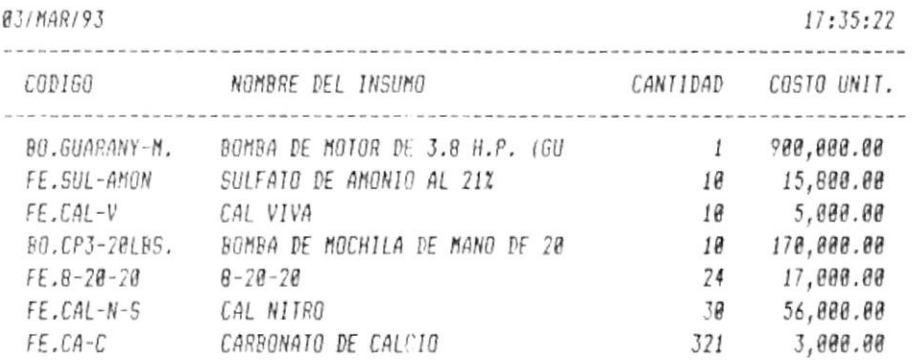

Av.Pág. Ret.Pág. Inicio Arch Fin Arch Imprime Solo # Menú Ant.

En ésta consulta Ud. podrá observar el código del insumo, su nombre, la cantidad vendida y su costo unitario en forma ascendente.

La opción Solo # le permite escoger la cantidad de insumos que desea seleccionar. Por ejemplo los dos primeros insumos, entonces le saldrá los dos insumos menos vendidos.

Las otras opciones de la línea de estatus son similares que la consulta de insumos.

### 4.4.6 Insumos Vendidos

Debe ingresar entre que fechas desea obtener la consulta de los insumos vendidos. Si desea que salgan todos, deje en blanco las fechas.

Entonces Ud. podrá observar en su monitor una pantalla similar a . la siguiente.

SAVEHA C.LIDA.

INSUMOS VENDIDOS DEL / / AL / /

18/FEB/93

 $12:11:10$ 

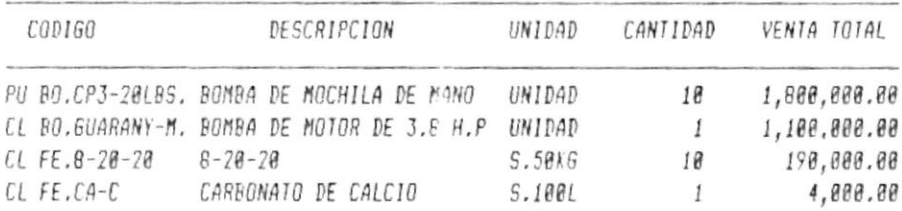

Av.Página Ret.Página Ini. Arch. Fin Arch. Seleccion Imprime Totales Salir

En la línea de estatus existen las siguientes opciones:

Av. Página, Ret. Página, Inicio de Archivo, Fin de Archivo, Imprime, Selección, Salir que ya se las ha explicado anteriormente.

 $-Pág.$ # 73

 $\bar{\alpha}$ 

 $SAYEHA C. LTDA.$ 

Totales: que le da la cantidad de insumos vendidos (totales) al público y a los clientes, el valor total de las ventas al público y a los clientes.

Entonces Ud. podrá observar en su monitor una pantalla similar a la siguiente.

SAVEHA C.LIDA.

ARTICULOS VENDIDOS DEL / / AL / /

18/FEB/93

 $12:11:10$ 

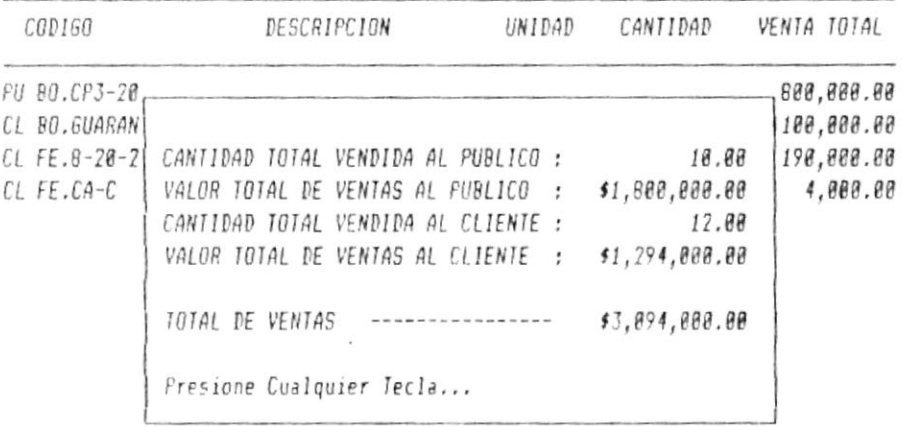

Av. Página Ret. Página Ini. Arch. Fin Arch. Seleccion Imprime Totales Regresar

PROTCOM-

 $-Pág.$  # 74

 $\alpha$ 

### 4.5 Consulta y Control de Cheques

Ud. podrá observar en su monitor una pantalla similar a la siguiente.

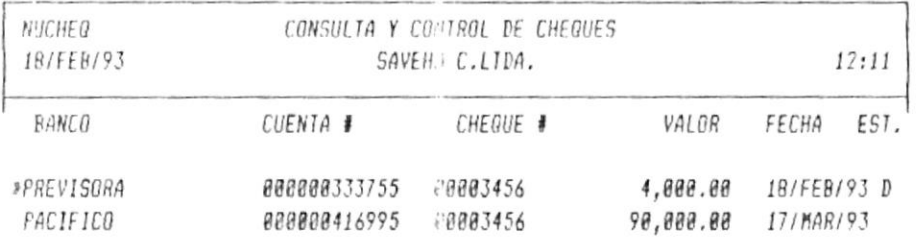

(ESC) Para salir ( 10 Para seleccionar (ENTER) Para escoger (S) (P) (V)

 $\sim$ 

Esta consulta sirve para controlar todos los cheques que se tienen, así Ud. podrá escoger entre tres posibles opciones para los estados de los cheques. Estos son: D: cheque depositado. P: cheque protestado.<br>"": Blanco, cheque posfechado.

En la línea de estatus existen tres opciones que se las detalla a continuación.

PROTCOM

 $-Pág$ , # 75

S: sirve para seleccionar entre fechas.

Ud. podrá observar en su monitor una pantalla similar a la siguiente.

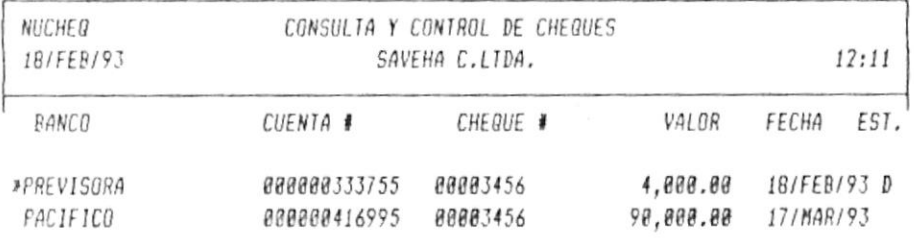

DESDE: / / HASTA: / /

P: imprime lo que Ud. está observando.

PROTCOM-

----

 $-SAVEHA$  C. LTDA.

V: se ubica en el cheque deseado, digita la tecla V y podrá observar el nombre del banco, el número del cheque, el estado, el número de la cuenta, el número de la factura, el nombre del cliente y la fecha.

Ud. podrá observar en su monitor una pantalla similar a la siguiente.

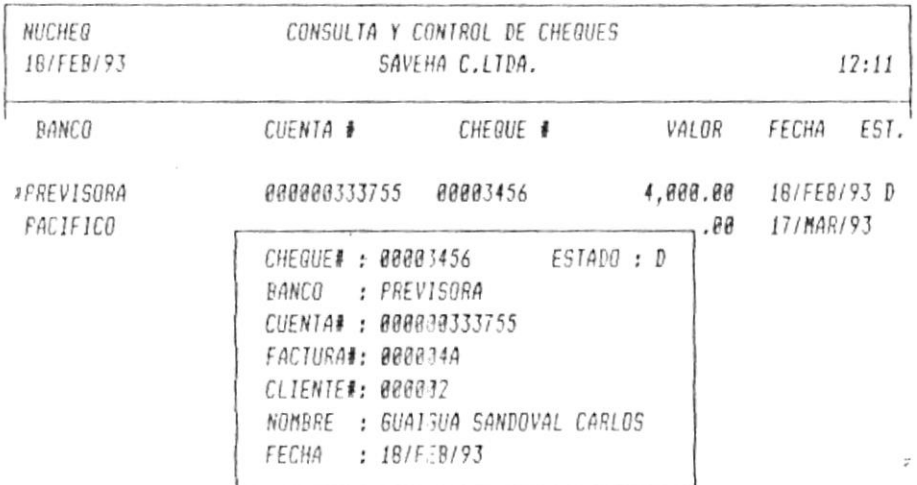

(ESC) Para salir ( 10 Para seleccionar (ENTER) Para escoger (S) (P) (V)

### 4.6 Listado de Vencimientos

 $\mathbf{r}$ 

Con esta opción Ud. podrá imprimir un listado de todos los cheques que no han sido depositados (vencidos).

# **CAPITULO 5**

# CONTROL DE CLIENTES

### 5 Control de Clientes

El control de clientes sirve para crear, eliminar o modificar los datos de un cliente. También podrá consultar todos sus clientes y podrá crear zonas, tipo de clientes y consultarlos.

Ud. podrá observar en su monitor una pantalla similar a la siguiente.

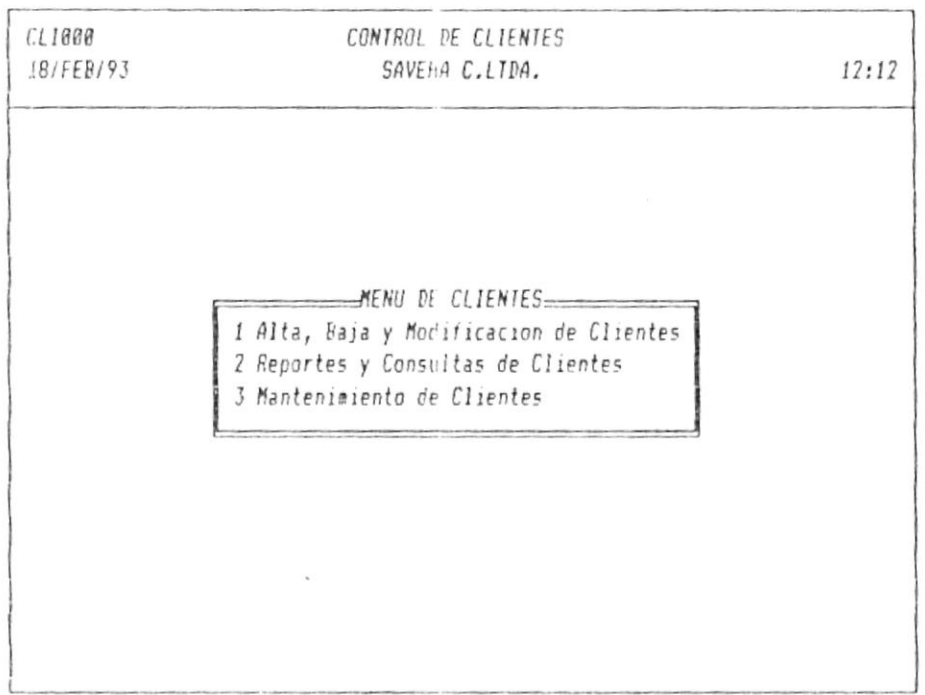

(ESC) Para Salir (10 Para Seleccionar

Cada una de las opciones se las detalla a continuación.

-BAFHA C. LTDA.

5.1 Alta, Baja y Modificación de Clientes

ea masar ng qepe jieuar jos qapos das as bigor.  $IS$ clismimile o zelsnosied zojsp zol isoilibom biboq .bU ejzixe Debe digitar el múmero de la cuenta(ogigo) del cliente, si ya

aquaingis BI B JBITWIS BITBJUBd BUN JOJIUOW NS US JBAJSSQO BJDOd 'PN

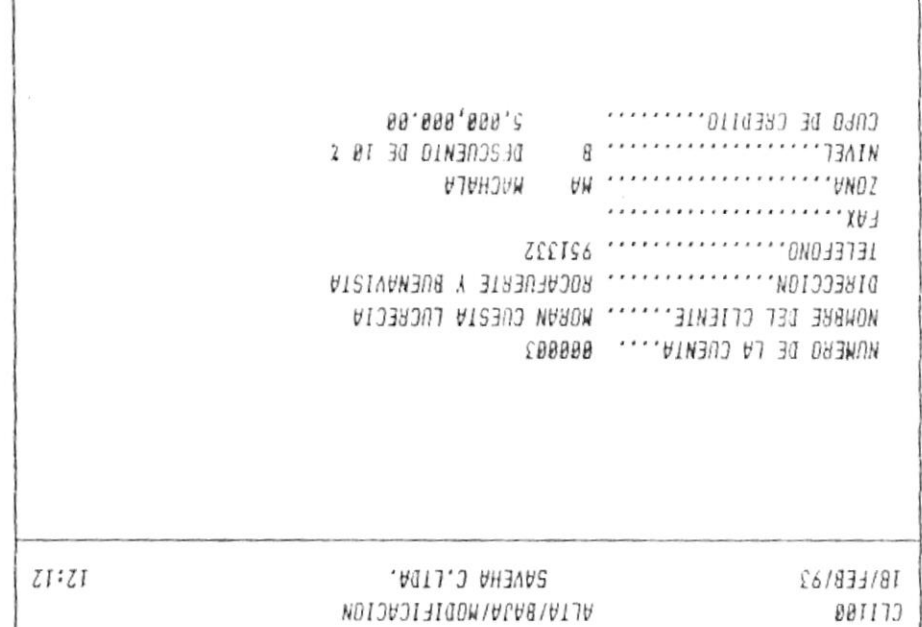

81705 AODIFICA 01338803

odibers ab oque estar creado y el cupo de crédito. rentu (sequerio ep oquetwruequew ue spsexo xaqse eqep enb (suoz ul (xul (sonojelej eb zorembn zob (noiooerib (ejneilo leb erdmon comoo sajaq 'sojjiouas Anm uos iauail aqap 'pg anb soqap soj'

otosión correcto. ogeni v soilibom noiogo si stooze .ojsb nigls iigerioo sezeb i2 cotositos notodo si stan correctos, escola la oposición correcto.

 $\sim$ 

# 5.2 Reportes y Consultas de Clientes

Ud. podrá observar en su monitor una pantalla similar a la siguiente.

| CLI199<br>03/MAR/93 | CONSULTAS Y REPORTES DE CLIENTES<br>SAVEHA C.LTDA. | 17:35 |
|---------------------|----------------------------------------------------|-------|
|                     |                                                    |       |
|                     |                                                    |       |
|                     | MENU DE CONSULTAS Y REPORTES<br>1 Clientes         |       |
|                     | 2 Cuenta del Cliente                               |       |
|                     | 3 Estado de una Cuenta                             |       |
|                     |                                                    |       |
|                     |                                                    |       |
|                     |                                                    |       |
|                     |                                                    |       |
|                     |                                                    |       |
|                     |                                                    |       |

(ESC) Para Salir ( 10 Para Seleccionar

 $\sim$ 

Cada una de las opciones se las detalla a continuación.

### 5.2.1 Clientes

Ud. podrá observar en su monitor una pantalla similar a la siguiente.

SAVEHA C.LIDA.

CONSULTA DE CLIENTES

 $18$ /FER/93

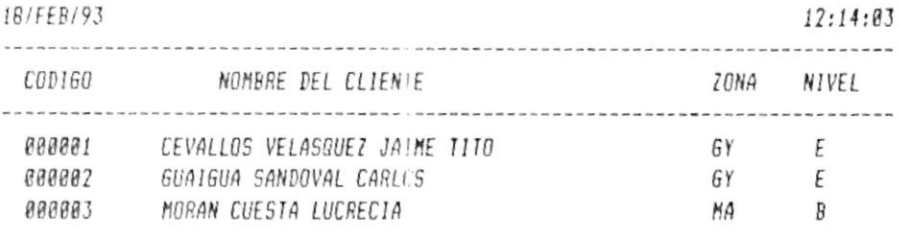

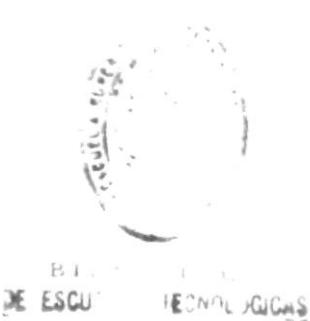

Av.Pág Ret.Pág Inicio Archivo Fin Archivo Seleccion Imprime Menú Ant

En esta consulta Ud. podrá observar el código del cliente, su nombre, la zona y el nivel del cliente.

Ud. podrá escoger la opción Selección por nombre, por zona o por fecha de ingreso.

Las otras opciones de la línea de estatus son similares que la consulta de insumos.

 $\mathcal{L}_{\mathcal{A}}$ 

## 5.2.2 Cuenta del Cliente

Deberá ingresar el código del cliente. Luego Ud. podrá observar en su monitor una pantalla similar a la siguiente.

SAVEHA C.LIDA.

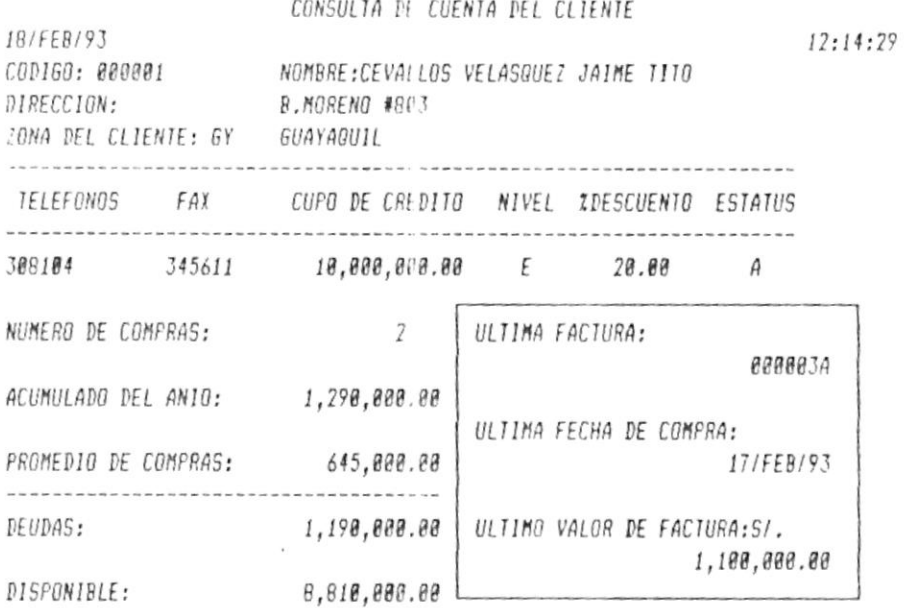

Cliente Anterior Cliente Siguiente Otro Cliente Imprime Menú Anterior

En esta consulta Ud. podrá observar los datos personales del cliente, el número de compras que ha realizado en el año, el promedio de compras, el acumulado del año, las deudas, el<br>disponible, el número de la última factura, la última fecha de compra, y el último valor de la factura.

En la línea de estatus Ud. podrá escoger las siguientes opciones.

 $\ddot{\phantom{a}}$ 

Cliente Anterior: el cliente anterior al que Ud. digitó.

Cliente Siguiente: el cliente siguiente al que Ud. digitó.

Otro Cliente: otro código de cliente que Ud. desee ingresar.

Imprime: lo que Ud. está observando lo puede imprimir.

Menú Anterior: vuelve a la pantalla anterior.

PROTCOM-

 $Pág.$  # 82

### 5.2.3 Estado de una Cuenta

Deberá ingresar el código del cliente. Luego Ud. podrá observar en su monitor una pantalla similar a la siguiente.

SAVEHA C.LIDA.

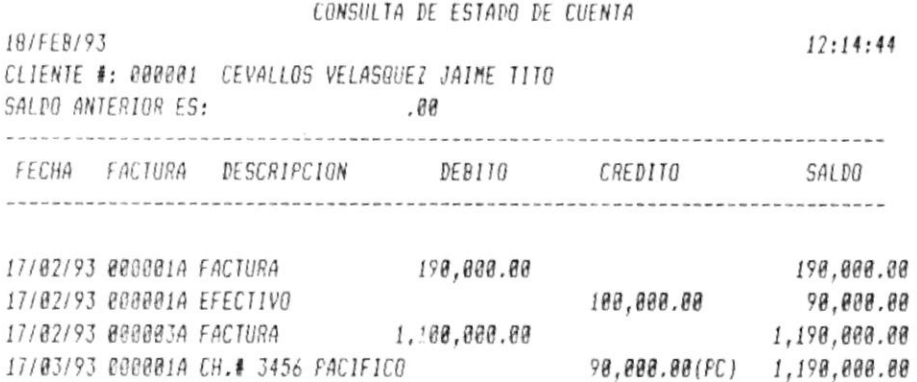

Av.Pág. Ret.Pág. Inicio Arch. F:n Arch. Imprime Par Fechas Menú Ant.

En esta consulta Ud. podrá observar la fecha, el número de la factura, la descripción, si es débito o crédito y el saldo a su favor. Cuando es un cheque por cobrar(a fecha) le saldrá entre paréntesis las letras PC.

PROTCOM-

 $\alpha$ 

 $-P4g$ , # 83

### 5.3 Mantenimiento de Clientes

Ud. podrá observar en su monitor una pantalla similar a la siguiente.

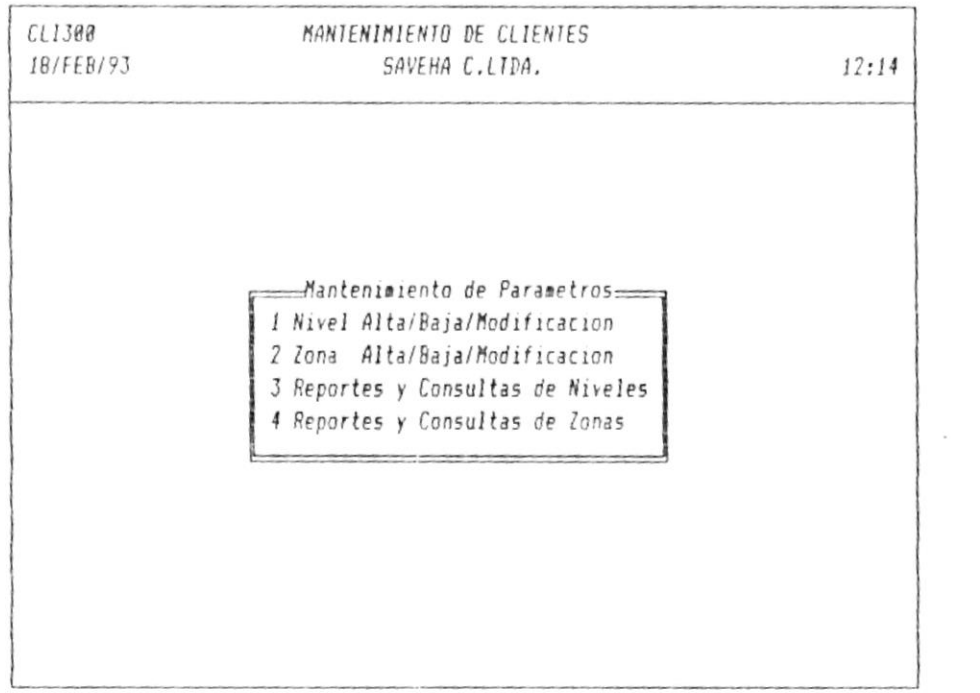

Cada una de las opciones se las detalla a continuación.

 $-SAVEHA$  C. LTDA.

### 5.3.1 Nivel Alta/Baja/Modificación

Ud. deberá ingresar el nivel del cliente, si ya existe le saldrán los datos que ya se ingresaron, entonces podrá modificarlos o eliminarlos.

Si el nivel no existe (nuevo), Ud. deberá ingresar el descuento en porcentaje y el valor del crédito que le va a otorgar.

Ud. podrá observar en su monitor una pantalla similar a la siguiente.

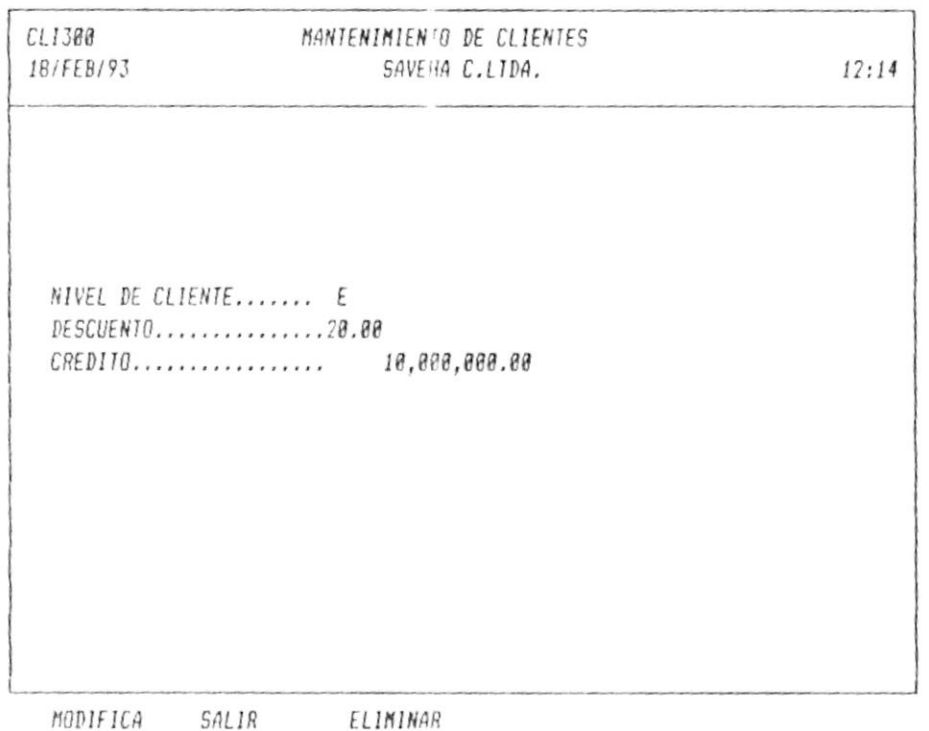

Si todos los datos están correctos, escoja la opción SI. Si desea corregir algún dato, escoja la opción modifica.

 $-Pág.$  # 85

-SAVEHA C. LTDA.

### 5.3.2 Zona Alta/Baja/Modificación

 $\overline{\phantom{a}}$ 

Ud. deberá ingresar la zona del cliente, si ya existe le saldrán los datos que ya se ingresaron, entonces podrá modificarlos o eliminarlos.

Si la zona no existe (nueva), Ud. deberá ingresar el nombre o lugar de la zona.

Ud. podrá observar en su monitor una pantalla similar a la siguiente.

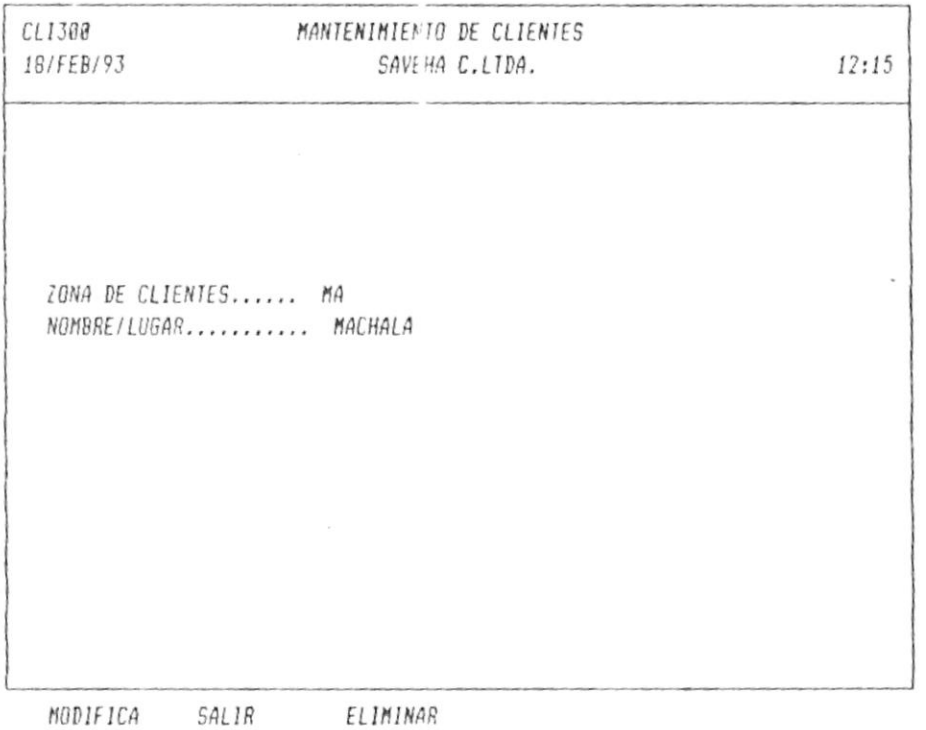

 $SI.$   $Si$ Si todos los datos están correctos, escoja la opción desea corregir algún dato, escoja la opción modifica.

### 5.3.3 Reportes y Consultas de Niveles

Ud. podrá observar en su monitor una pantalla similar a la siguiente.

SAVEHA C.LIDA.

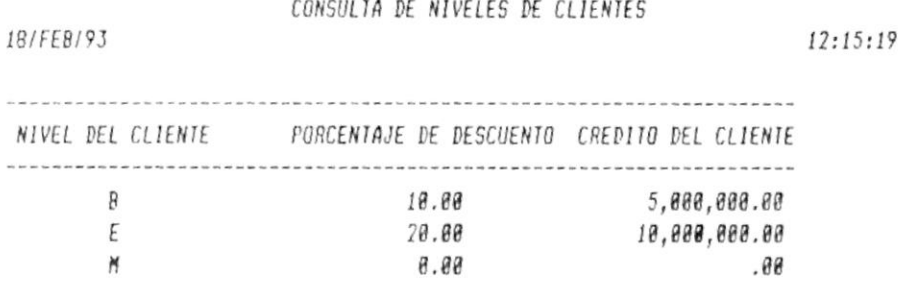

Av.Pág Ret.Pág Inicio Archivo F:n Archivo Imprime Menú Anterior

En esta consulta Ud. podrá observar el nivel del cliente, con sus porcentajes de descuento y su crédito.

Las opciones de la línea de estatus son similares a la de consulta de insumos.

 $Pág.$  # 87

### 5.3.4 Reportes y Consultas de Zonas

 $\sim$ 

 $\overline{\phantom{0}}$ 

Ud. podrá observar en su monitor una pantalla similar a la siguiente.

SAVEHA C.LIDA.

18/FEB/93

CONSULTA DE ZONAS DE CLIENTES

 $12:15:23$ 

CODIGO DE LA ZONA NOMBRE/LUGAR DE LA ZONA

GU GUABO  $GY$ GUAYAGUIL HU HUAQUILLAS MA MACHALA SR SANTA ROSA

Av.Pág Ret.Pág Inicio Archivo Fin Archivo Imprime Menú Anterior

Esta consulta sirve para observar el código de la zona, el nombre o lugar de la zona.

Las opciones de la línea de estatus son similares a la de consulta de insumos.

 $P\'{a}g$ . # 88

# **CAPITULO 6**

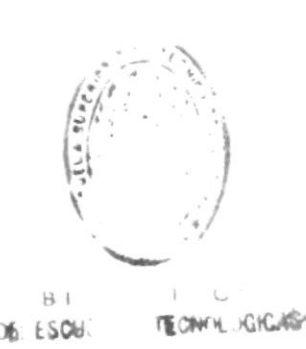

# MANTENIMIENTO DEL SISTEMA

 $SAYEHA$  C.  $LTDA$ .

#### 6 Mantenimiento del Sistema

Esta opción sirve para organizar las bases de datos, dar mantenimiento a las claves, consultar las claves, dar mantenimiento de fin de año y respaldar las bases de datos.

Ud. podrá observar en su monitor una pantalla similar a la siguiente.

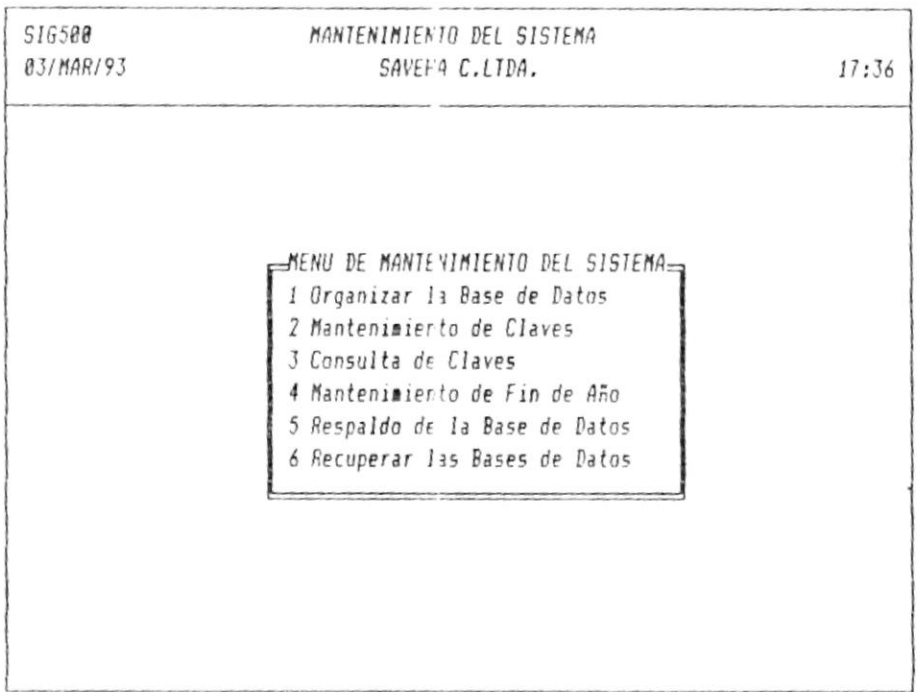

(ESC) Para Salir ( 10 Para Seleccionar

 $\sim$   $_{\star}$ 

Cada una de las opciones se las detalla a continuación.

 $\epsilon$
-BAVEHA C. LTDA.

## 6.1 Organizat la Base de Datos

eléctrica, deberá utilizar esta opción cuando vuelva ésta. elgiens al avenuos. Si Ud. no tiene UPS y se va la energia Esta ovida deberá realizarla al inicio de cada dia Sirve para

*BINSII* giusingis al a obiosiad ogla allainad us na iavisdo aibod .bU

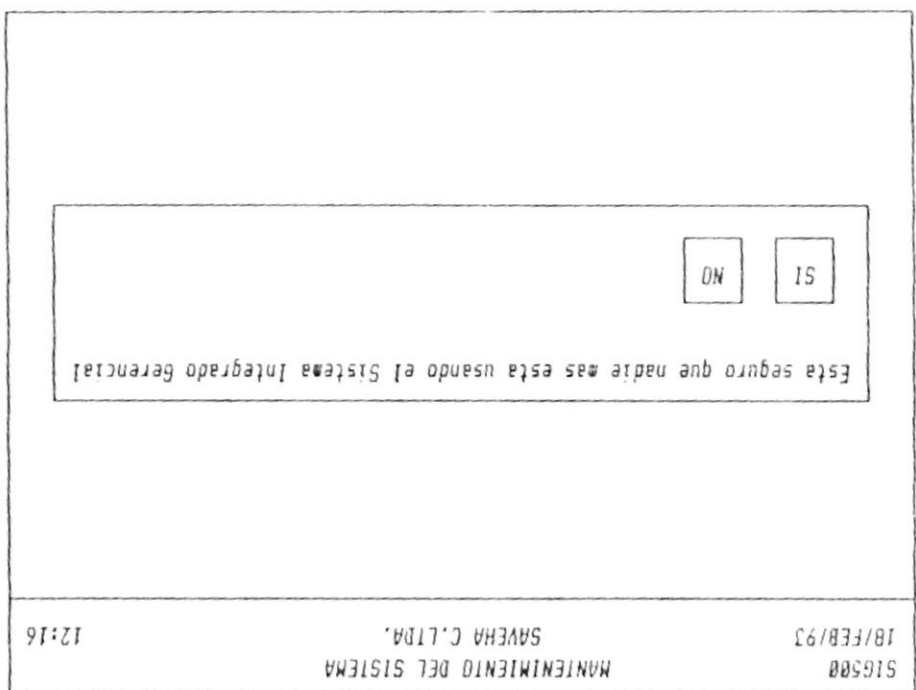

olobnàsiliju isies sdab sniupšm snu sinsmaloz. geonoine (oiisuzuillum se bl2 oinsus iod se else euperam la

soqup ap sasuq sul uaxapuial as anb preg of the escola is operation off. As a steed an momento para

## 6.2 Mantenimiento de Claves

Ud. debe digitar la clave del usuario y su password, entonces si es nuevo (no existe), SIG le indicará con un mensaje. Si desea continuar escoja la opción prosigue.

Ud. podrá observar en su pantalla algo parecido a la siguiente figura.

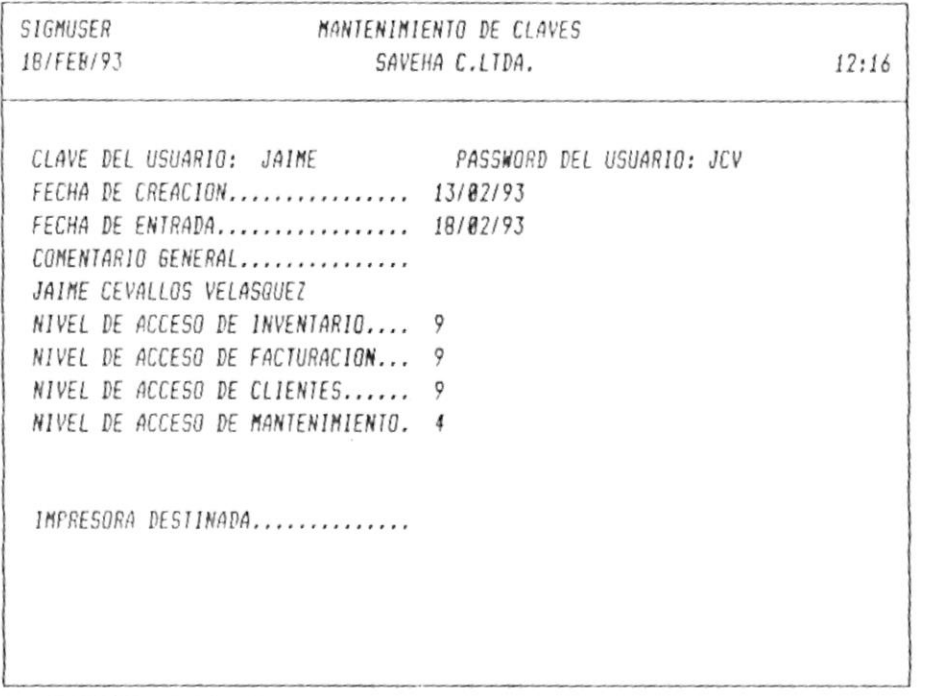

MODIFICAR ELIMINAR .

Ud. deberá ingresar los siguientes datos: Fecha de creación, comentario general, niveles de acceso a cada sistema de SIG, impresora en la que va a imprimir.

Los niveles de acceso sirven como control para especificar las funciones a cada persona que utiliza SIG. Por ejemplo, en el caso anterior dicho usuario no puede tener acceso al sistema de Mantenimiento del Sistema, por cuanto su nivel es 4 y para tener acceso debe tener un nivel de 9.

 $-Pa\mathbf{g}$ , # 91

<sup>(</sup>ESC) Para regresar

# 6.3 Consulta de Claves

Los principales datos que ingresó con la opción anterior, se verán en esta consulta.

Ud. podrá observar en su pantalla algo parecido a la siguiente figura.

SAVEHA C.LIDA.

CONSULTA DE CLAVES

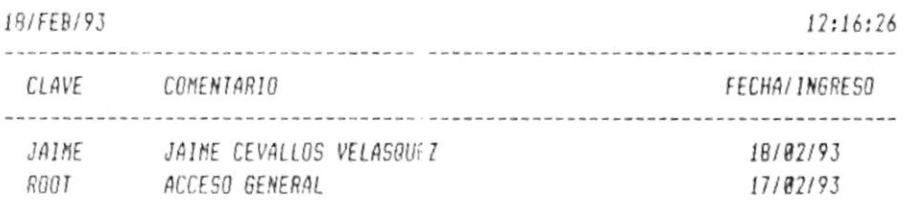

Av. Página Ret. Página Inicio Archivo Fin Archivo Menu Anterior

Las opciones de la línea de estatus son similares a la de consulta de insumos.

 $-Pág.$ # 92

## 6.4 Mantenimiento de l'in de Año

Esta opción se la debe realizar al final de cada año, con lo que se consigue que el inventario inicial de cada insumo del nuevo año, sea la existencia del año anterior.

Igual que en la opción anterior, solamente una máquina debe estar utilizando SIG.

## 6.5 Respaldo de la Base de Datos

Se utiliza esta opción para tener un respaldo de las bases de datos con la información que Ud. ingresa diariamente.

Esta opción deberá realizarla al menos una vez por semana. Igual que en la opción anterior, solamente una máquina debe estar utilizando SIG.

Para utilizar esta opción Ud. deberá ingresar en el drive B: (pequeño) un diskette de doble densidad, doble lado.

## 6.6 Recuperar las Bases de Datos

Esta opción se la utiliza en caso de que las bases de datos se dañen por diferentes factores, entonces se copia de los Por eso es importante que los respaldos esten  $respaldos.$ actualizados.

Pág. # 93

# CAPITULO 7

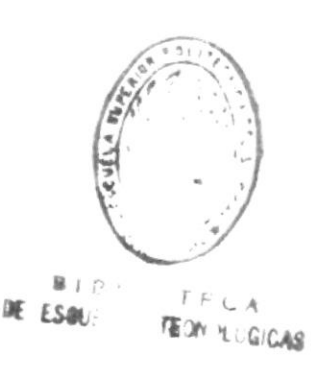

# GLOSARIO DE TERMINOS TECNICOS

 $-SAYEHA$   $C$   $LTDA$ 

## 7 Glosario de términos técnicos

A continuación se presenta la definición de términos<br>técnicos que le ayudarán a la comprensión de este manual.

- BASE DE DATO: Las bases de datos en el área de computación<br>sirven para indicar una colección de registros de sirven para indicar una colección de registros de<br>datos. En estas bases de datos es en donde se <sup>a</sup>lnacena la infornación. sirven para indicar una colección de registros de
- $CAMPO:$ Es un dato que forma parte de un registro dento de una base de dato.
- $CPU:$ Unidad Central de Proceso. Incluye el procesador y 1a ne noria principal del conputador.
- CURSOR: Es un rectángulo luminoso parpadeante, que indica<br>la posición actual dentro de la pantalla. la posición actual dentro de la pantalla.
- DLSCO DURO: Es un nedio de alnacenaniento de infornación de dran capacidad.
- $D I S K E T T F$ : Medio de almacenamiento magnético para programas e infornsción, con 1a facilidad que es portátí1.

D.TSPOSITIVO DE

ALMACENAMIENTO: Parte del computador que sirve Parte del computador que sirve para guardar<br>información y pueden ser discos magnéticos, diskettes, cassettes, etc

frlt: Kilo bytes. (K = bytes). Unidad <sup>1024</sup>-) nedir 1024 utilizada para alnacenaniento cantidad de la

Mega bytes. (M = 1'000.000 bytes). Unidad *Mega bytes. (M*<br>utilizada para alnacenaniento. nedir la cantidad de  $Mb:$ 

 $PROTCOM$   $PAG.$  # 94

-SAVEHA C. LTDA.

- LECTORA DE DISKETTE: Es uno de los componentes del computador, que permite leer la información almacenada en  $10s$ diskettes.
- **MEMORIA:** Almacenamiento de trabajo temporal del computador.

## MICROCOMPUTADOR:

En la clasificación de los computadores, es la escala más pequeña.

 $\overline{4}$ 

- MONITOR:  $Es$  uno de los dispositivos de salida de información. Es la pantalla donde se visualiza la información que entrega el computador.
- PROGRAMA: Grupo de instrucciones que indica al computador como realizar una función específica.
- REGISTRO: Es una colección de campos. La colección de registros forman lo que se conoce como base de  $data.$

SISTEMA DE BASE

### DE DATOS FOXBASE

 $PLUS:$ Es un conjunto de programas, los cuales permiten que el presente sistema de información puede ejecutarse.

## SISTEMA OPERATIVO

 $(XENIX)$ : Es el conjunto de programas que controlan el funcionamiento con el computador y entre otras cosas permiten que el usuario se comunique con el computador.

TECLADO: Es uno de los dispositivos de entrada, que es similar a una máquina de escribir y que además contiene teclas funcionales, teclado numérico y otras teclas de uso especial.